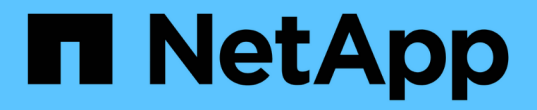

## 데이터 보호 Element Software

NetApp January 15, 2024

This PDF was generated from https://docs.netapp.com/ko-kr/element-software-123/storage/task\_data\_protection\_create\_a\_volume\_snapshot.html on January 15, 2024. Always check docs.netapp.com for the latest.

# 목차

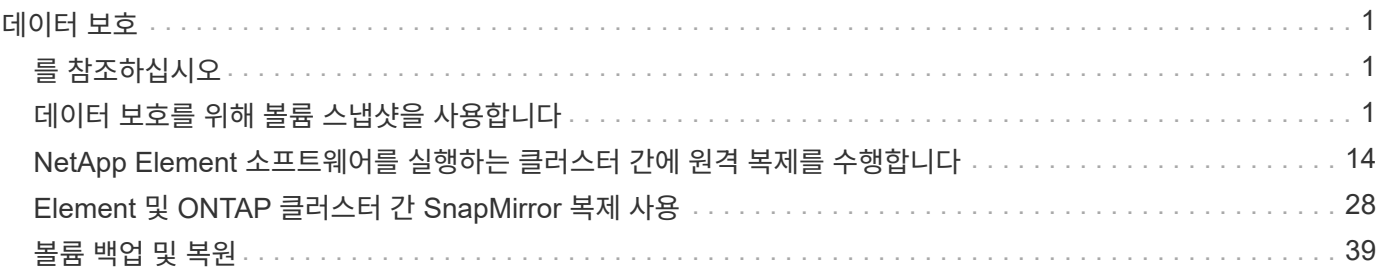

# <span id="page-2-0"></span>데이터 보호

NetApp Element 소프트웨어를 사용하면 개별 볼륨 또는 볼륨 그룹에 대한 스냅샷, Element에서 실행되는 클러스터와 볼륨 간 복제, ONTAP 시스템에 복제 등과 같은 기능을 사용하여 데이터를 다양한 방법으로 보호할 수 있습니다.

• 스냅샷 \*

스냅샷 전용 데이터 보호는 특정 시점의 변경된 데이터를 원격 클러스터로 복제합니다. 소스 클러스터에서 생성된 스냅샷만 복제됩니다. 소스 볼륨의 활성 쓰기는 그렇지 않습니다.

[데이터](#page-2-2) [보호를](#page-2-2) [위해](#page-2-2) [볼륨](#page-2-2) [스냅샷을](#page-2-2) [사용합니다](#page-2-2)

• \* Element \* 에서 실행되는 클러스터와 볼륨 간의 원격 복제

장애 조치 및 장애 복구 시나리오를 위해 Element에서 실행 중인 클러스터 쌍 중 하나에서 볼륨 데이터를 동기적 또는 비동기적으로 복제할 수 있습니다.

[NetApp Element](#page-15-0) [소프트웨어를](#page-15-0) [실행하는](#page-15-0) [클러스터](#page-15-0) [간에](#page-15-0) [원격](#page-15-0) [복제를](#page-15-0) [수행합니다](#page-15-0)

• \* SnapMirror 기술을 사용하여 Element와 ONTAP 클러스터 간 복제 \*

NetApp SnapMirror 기술을 사용하면 재해 복구를 위해 Element를 사용하여 생성한 스냅샷을 ONTAP에 복제할 수 있습니다. SnapMirror 관계에서 Element는 하나의 엔드포인트이고 ONTAP는 다른 엔드포인트입니다.

[Element](#page-29-0) [및](#page-29-0) [ONTAP](#page-29-0) [클러스터](#page-29-0) [간](#page-29-0) [SnapMirror](#page-29-0) [복제](#page-29-0) [사용](#page-29-0)

• \* SolidFire, S3 또는 Swift 오브젝트 저장소 \* 에서 볼륨을 백업 및 복원합니다

Amazon S3 또는 OpenStack Swift와 호환되는 2차 오브젝트 저장소뿐만 아니라 다른 SolidFire 스토리지에 볼륨을 백업 및 복원할 수 있습니다.

[SolidFire, S3](#page-40-0) [또는](#page-40-0) [Swift](#page-40-0) [오브젝트](#page-40-0) [저장소에](#page-40-0) [볼륨을](#page-40-0) [백업](#page-40-0) [및](#page-40-0) [복원합니다](#page-40-0)

## <span id="page-2-1"></span>를 참조하십시오

- ["SolidFire](https://docs.netapp.com/us-en/element-software/index.html) [및](https://docs.netapp.com/us-en/element-software/index.html) [Element](https://docs.netapp.com/us-en/element-software/index.html) [소프트웨어](https://docs.netapp.com/us-en/element-software/index.html) [설명서](https://docs.netapp.com/us-en/element-software/index.html)["](https://docs.netapp.com/us-en/element-software/index.html)
- ["vCenter Server](https://docs.netapp.com/us-en/vcp/index.html)[용](https://docs.netapp.com/us-en/vcp/index.html) [NetApp Element](https://docs.netapp.com/us-en/vcp/index.html) [플러그인](https://docs.netapp.com/us-en/vcp/index.html)["](https://docs.netapp.com/us-en/vcp/index.html)

## <span id="page-2-2"></span>데이터 보호를 위해 볼륨 스냅샷을 사용합니다

볼륨 스냅샷은 볼륨의 시점 복제본입니다. 볼륨을 스냅샷이 생성된 시점의 상태로 롤백해야 하는 경우 볼륨의 스냅샷을 생성한 후 나중에 스냅샷을 사용할 수 있습니다.

스냅샷은 볼륨 클론과 비슷합니다. 그러나 스냅샷은 볼륨 메타데이터의 복제본이므로 마운트하거나 쓸 수 없습니다. 볼륨 스냅샷을 생성하면 시스템 리소스 및 공간도 소량만 차지하기 때문에 클론 생성보다 스냅샷 생성 속도가 빨라집니다.

개별 볼륨 또는 볼륨 세트의 스냅샷을 생성할 수 있습니다.

필요에 따라 스냅샷을 원격 클러스터로 복제하고 볼륨의 백업 복사본으로 사용합니다. 이렇게 하면 복제된 스냅샷을 사용하여 볼륨을 특정 시점으로 롤백할 수 있습니다. 또는 복제된 스냅샷으로부터 볼륨의 클론을 생성할 수 있습니다.

자세한 내용을 확인하십시오

- [데이터](#page-3-0) [보호를](#page-3-0) [위해](#page-3-0) [개별](#page-3-0) [볼륨](#page-3-0) [스냅샷을](#page-3-0) [사용합니다](#page-3-0)
- [데이터](#page-7-0) [보호](#page-7-0) [작업에](#page-7-0) [그룹](#page-7-0) [스냅샷](#page-7-0) [사용](#page-7-0)
- [스냅샷](#page-12-0) [예약](#page-12-0)

<span id="page-3-0"></span>데이터 보호를 위해 개별 볼륨 스냅샷을 사용합니다

볼륨 스냅샷은 볼륨의 시점 복제본입니다. 스냅샷에 대한 볼륨 그룹 대신 개별 볼륨을 사용할 수 있습니다.

자세한 내용을 확인하십시오

- [볼륨](#page-3-1) [스냅샷을](#page-3-1) [생성합니다](#page-3-1)
- [스냅샷](#page-4-0) [보존](#page-4-0) [편집](#page-4-0)
- [스냅샷을](#page-4-1) [삭제하는](#page-4-1) [중입니다](#page-4-1)
- [스냅숏에서](#page-5-0) [볼륨](#page-5-0) [클론](#page-5-0) [생성](#page-5-0)
- [볼륨을](#page-5-1) [스냅샷으로](#page-5-1) [롤백하는](#page-5-1) [중입니다](#page-5-1)
- [볼륨](#page-6-0) [스냅샷을](#page-6-0) [Amazon S3](#page-6-0) [오브젝트](#page-6-0) [저장소에](#page-6-0) [백업](#page-6-0)
- [OpenStack Swift](#page-6-1) [오브젝트](#page-6-1) [저장소에](#page-6-1) [볼륨](#page-6-1) [스냅샷](#page-6-1) [백업](#page-6-1)
- [SolidFire](#page-7-1) [클러스터에](#page-7-1) [볼륨](#page-7-1) [스냅샷](#page-7-1) [백업](#page-7-1)

<span id="page-3-1"></span>볼륨 스냅샷을 생성합니다

활성 볼륨의 스냅샷을 생성하여 언제든지 볼륨 이미지를 보존할 수 있습니다. 단일 볼륨에 대해 최대 32개의 스냅샷을 생성할 수 있습니다.

- 1. Management \* > \* Volumes \* 를 클릭합니다.
- 2. 스냅숏에 사용할 볼륨의 \* 작업 \* 아이콘을 클릭합니다.
- 3. 결과 메뉴에서 \* Snapshot \* 을 선택합니다.
- 4. 볼륨 스냅샷 생성 \* 대화 상자에서 새 스냅샷 이름을 입력합니다.
- 5. \* 선택 사항: \* 상위 볼륨이 페어링될 때 복제에 스냅샷이 캡처되도록 하려면 \* 쌍으로 된 경우 복제에 스냅샷 포함 \* 확인란을 선택합니다.
- 6. 스냅샷에 대한 보존을 설정하려면 다음 옵션 중 하나를 선택합니다.
	- 영구 유지 \* 를 클릭하여 시스템에 스냅샷을 무한정 유지합니다.
	- 보존 기간 설정 \* 을 클릭하고 날짜 스핀 상자를 사용하여 시스템에서 스냅샷을 보존할 기간을 선택합니다.
- 7. 즉각적인 단일 스냅샷을 생성하려면 다음 단계를 수행하십시오.

a. 지금 스냅샷 촬영 \* 을 클릭합니다.

b. 스냅샷 생성 을 클릭합니다.

8. 스냅샷이 나중에 실행되도록 예약하려면 다음 단계를 수행하십시오.

a. 스냅샷 일정 생성 \* 을 클릭합니다.

b. 새 일정 이름 \* 을 입력합니다.

c. 목록에서 \* 스케줄 유형 \* 을 선택합니다.

d. \* 선택 사항: \* 예약된 스냅샷을 주기적으로 반복하려면 \* 반복 일정 \* 확인란을 선택합니다.

e. Create Schedule \* 을 클릭합니다.

자세한 내용을 확인하십시오

[스냅샷을](#page-12-0) [예약합니다](#page-12-0)

<span id="page-4-0"></span>스냅샷 보존 편집

스냅샷의 보존 기간을 변경하여 스냅샷이 삭제되는 시기와 시기를 제어할 수 있습니다. 지정한 보존 기간은 새 간격을 입력할 때 시작됩니다. 보존 기간을 설정할 때 현재 시간에 시작되는 기간을 선택할 수 있습니다(스냅샷 생성 시간으로부터 보존이 계산되지 않음). 분, 시간 및 일 단위로 간격을 지정할 수 있습니다.

단계

- 1. 데이터 보호 \* > \* 스냅샷 \* 을 클릭합니다.
- 2. 편집할 스냅샷의 \* Actions \* 아이콘을 클릭합니다.
- 3. 결과 메뉴에서 \* 편집 \* 을 클릭합니다.
- 4. \* 선택 사항: \* 상위 볼륨이 페어링될 때 복제에서 스냅샷이 캡처되도록 하려면 쌍으로 된 경우 복제에 스냅샷 포함 확인란을 선택합니다.
- 5. \* 선택 사항: \* 스냅샷에 대한 보존 옵션을 선택합니다.
	- 영구 유지 \* 를 클릭하여 시스템에 스냅샷을 무한정 유지합니다.

◦ 보존 기간 설정 \* 을 클릭하고 날짜 스핀 상자를 사용하여 시스템에서 스냅샷을 보존할 기간을 선택합니다.

6. 변경 내용 저장 \* 을 클릭합니다.

<span id="page-4-1"></span>스냅샷을 삭제합니다

Element 소프트웨어를 실행하는 스토리지 클러스터에서 볼륨 스냅샷을 삭제할 수 있습니다. 스냅샷을 삭제하면 시스템에서 즉시 스냅샷을 제거합니다.

소스 클러스터에서 복제 중인 스냅샷을 삭제할 수 있습니다. 스냅샷을 삭제할 때 스냅샷이 타겟 클러스터와 동기화되는 경우 동기화 복제가 완료되고 소스 클러스터에서 스냅샷이 삭제됩니다. 스냅샷이 타겟 클러스터에서 삭제되지 않습니다.

타겟 클러스터에서 타겟으로 복제된 스냅샷을 삭제할 수도 있습니다. 삭제된 스냅샷은 소스 클러스터에서 스냅샷을 삭제했다는 것을 시스템이 감지할 때까지 타겟의 삭제된 스냅샷 목록에 유지됩니다. 타겟이 소스 스냅샷을 삭제했다는 것을 감지하면 타겟은 스냅샷 복제를 중지합니다.

소스 클러스터에서 스냅샷을 삭제하면 타겟 클러스터 스냅샷도 영향을 받지 않습니다(반대의 경우도 마찬가지임).

- 1. 데이터 보호 \* > \* 스냅샷 \* 을 클릭합니다.
- 2. 삭제할 스냅샷에 대한 \* 작업 \* 아이콘을 클릭합니다.
- 3. 결과 메뉴에서 \* 삭제 \* 를 선택합니다.
- 4. 작업을 확인합니다.

<span id="page-5-0"></span>스냅숏에서 볼륨의 클론을 생성합니다

볼륨의 스냅숏에서 새 볼륨을 생성할 수 있습니다. 이렇게 하면 시스템이 스냅샷 정보를 사용하여 스냅샷을 생성할 때 볼륨에 포함된 데이터를 사용하여 새 볼륨을 복제합니다. 이 프로세스는 새로 생성된 볼륨에 있는 볼륨의 다른 스냅샷에 대한 정보를 저장합니다.

- 1. 데이터 보호 \* > \* 스냅샷 \* 을 클릭합니다.
- 2. 볼륨 클론에 사용할 스냅샷에 대한 \* 작업 \* 아이콘을 클릭합니다.
- 3. 결과 메뉴에서 \* Clone Volume from Snapshot \* 을 클릭합니다.
- 4. 스냅샷에서 볼륨 클론 \* 대화 상자에 \* 볼륨 이름 \* 을 입력합니다.
- 5. 새 볼륨의 \* 총 크기 \* 와 크기 단위를 선택합니다.
- 6. 볼륨에 대한 \* Access \* 유형을 선택합니다.
- 7. 목록에서 새 볼륨과 연결할 \* 계정 \* 을 선택합니다.
- 8. 클로닝 시작 \* 을 클릭합니다.

<span id="page-5-1"></span>볼륨을 스냅샷으로 롤백합니다

언제든지 볼륨을 이전 스냅샷으로 롤백할 수 있습니다. 이렇게 하면 스냅샷이 생성된 이후 볼륨에 대한 모든 변경 사항이 복구됩니다.

#### 단계

- 1. 데이터 보호 \* > \* 스냅샷 \* 을 클릭합니다.
- 2. 볼륨 롤백에 사용할 스냅샷의 \* Actions \* 아이콘을 클릭합니다.
- 3. 결과 메뉴에서 \* Rollback Volume to Snapshot \* 을 선택합니다.
- 4. \* 선택 사항: \* 스냅샷으로 롤백하기 전에 볼륨의 현재 상태를 저장하려면:

a. 스냅샷으로 롤백 \* 대화 상자에서 \* 볼륨의 현재 상태를 스냅샷으로 저장 \* 을 선택합니다.

- b. 새 스냅샷의 이름을 입력합니다.
- 5. 스냅샷 롤백 \* 을 클릭합니다.

볼륨 스냅샷을 백업합니다

통합 백업 기능을 사용하여 볼륨 스냅샷을 백업할 수 있습니다. SolidFire 클러스터에서 외부 오브젝트 저장소 또는 다른 SolidFire 클러스터로 스냅샷을 백업할 수 있습니다. 외부 개체 저장소에 스냅샷을 백업할 때 읽기/쓰기 작업을 허용하는 개체 저장소에 대한 연결이 있어야

합니다.

- "볼륨 스냅샷을 Amazon S3 오브젝트 저장소에 백업합니다"
- "OpenStack Swift 오브젝트 저장소에 볼륨 스냅샷을 백업합니다"
- "볼륨 스냅샷을 SolidFire 클러스터에 백업합니다"

<span id="page-6-0"></span>볼륨 스냅샷을 **Amazon S3** 오브젝트 저장소에 백업합니다

SolidFire S3와 호환되는 외부 오브젝트 저장소에 스냅샷을 백업할 수 있습니다.

- 1. 데이터 보호>\* 스냅샷\*을 클릭합니다.
- 2. 백업하려는 스냅샷의 \* 작업 \* 아이콘을 클릭합니다.
- 3. 결과 메뉴에서 \* Backup to \* 를 클릭합니다.
- 4. 통합 백업 \* 대화 상자의 \* 백업 대상 \* 에서 \* S3 \* 를 선택합니다.
- 5. 데이터 형식 \* 에서 옵션을 선택합니다.
	- \* 기본 \*: SolidFire 스토리지 시스템에서만 읽을 수 있는 압축 형식입니다.
	- \* 비압축 \*: 다른 시스템과 호환되는 비압축 형식입니다.
- 6. 호스트 이름 \* 필드에 개체 저장소에 액세스하는 데 사용할 호스트 이름을 입력합니다.
- 7. 계정의 액세스 키 ID를 \* 액세스 키 ID \* 필드에 입력합니다.
- 8. 비밀 액세스 키 \* 필드에 계정의 비밀 액세스 키를 입력합니다.
- 9. 백업을 저장할 S3 버킷을 \* S3 Bucket \* 필드에 입력합니다.
- 10. \* 선택 사항 \*: \* nametag \* 필드의 접두사에 추가할 이름 태그를 입력합니다.
- 11. 읽기 시작 \* 을 클릭합니다.

<span id="page-6-1"></span>**OpenStack Swift** 오브젝트 저장소에 볼륨 스냅샷을 백업합니다

SolidFire 스냅샷을 OpenStack Swift와 호환되는 2차 오브젝트 저장소에 백업할 수 있습니다.

- 1. 데이터 보호 \* > \* 스냅샷 \* 을 클릭합니다.
- 2. 백업하려는 스냅샷의 \* 작업 \* 아이콘을 클릭합니다.
- 3. 결과 메뉴에서 \* Backup to \* 를 클릭합니다.
- 4. 통합 백업 \* 대화 상자의 \* 백업 대상 \* 에서 \* Swift \* 를 선택합니다.
- 5. 데이터 형식 \* 에서 옵션을 선택합니다.
	- \* 기본 \*: SolidFire 스토리지 시스템에서만 읽을 수 있는 압축 형식입니다.
	- \* 비압축 \*: 다른 시스템과 호환되는 비압축 형식입니다.
- 6. 오브젝트 저장소에 액세스하는 데 사용할 \* URL \* 을 입력합니다.
- 7. 계정의 \* 사용자 이름 \* 을 입력합니다.
- 8. 계정의 \* 인증 키 \* 를 입력합니다.
- 9. 백업을 저장할 \* 컨테이너 \* 를 입력합니다.

10. \* 선택 사항 \*: \* nametag \* 을 입력합니다.

11. 읽기 시작 \* 을 클릭합니다.

<span id="page-7-1"></span>볼륨 스냅샷을 **SolidFire** 클러스터에 백업합니다

SolidFire 클러스터에 있는 볼륨 스냅샷을 원격 SolidFire 클러스터에 백업할 수 있습니다.

소스 및 타겟 클러스터가 페어링되었는지 확인합니다.

한 클러스터에서 다른 클러스터로 백업하거나 복구할 때 시스템은 클러스터 간 인증으로 사용할 키를 생성합니다. 이 대량 볼륨 쓰기 키를 사용하면 소스 클러스터가 대상 클러스터에 인증되어 대상 볼륨에 쓸 때 보안 수준을 제공할 수 있습니다. 백업 또는 복원 프로세스의 일부로 작업을 시작하기 전에 대상 볼륨에서 대량 볼륨 쓰기 키를 생성해야 합니다.

1. 대상 클러스터에서 \* 관리 \* > \* 볼륨 \* 을 클릭합니다.

2. 대상 볼륨에 대한 \* 작업 \* 아이콘을 클릭합니다.

- 3. 결과 메뉴에서 \* Restore from \* 을 클릭합니다.
- 4. 통합 복원 \* 대화 상자의 \* 복원 위치 \* 에서 \* SolidFire \* 를 선택합니다.
- 5. 데이터 형식 \* 에서 데이터 형식을 선택합니다.

◦ \* 기본 \*: SolidFire 스토리지 시스템에서만 읽을 수 있는 압축 형식입니다.

◦ \* 비압축 \*: 다른 시스템과 호환되는 비압축 형식입니다.

- 6. 키 생성 \* 을 클릭합니다.
- 7. Bulk Volume Write Key \*(대량 볼륨 쓰기 키) 상자의 키를 클립보드로 복사합니다.
- 8. 소스 클러스터에서 \* 데이터 보호 \* > \* 스냅샷 \* 을 클릭합니다.

9. 백업에 사용할 스냅샷의 작업 아이콘을 클릭합니다.

- 10. 결과 메뉴에서 \* Backup to \* 를 클릭합니다.
- 11. 통합 백업\*\* 대화 상자의 \* 백업 대상 \* 아래에서 \* SolidFire \* 를 선택합니다.
- 12. 데이터 형식 \* 필드에서 이전에 선택한 것과 동일한 데이터 형식을 선택합니다.
- 13. 원격 클러스터 MVIP \* 필드에 대상 볼륨 클러스터의 관리 가상 IP 주소를 입력합니다.
- 14. 원격 클러스터 사용자 이름 \* 필드에 원격 클러스터 사용자 이름을 입력합니다.
- 15. 원격 클러스터 암호 \* 필드에 원격 클러스터 암호를 입력합니다.

16. Bulk Volume Write Key \* (대량 볼륨 쓰기 키 \*) 필드에서 이전에 대상 클러스터에서 생성한 키를 붙여 넣습니다. 17. 읽기 시작 \* 을 클릭합니다.

### <span id="page-7-0"></span>데이터 보호 작업에 그룹 스냅샷 사용

관련 볼륨 세트의 그룹 스냅샷을 생성하여 각 볼륨의 메타데이터 시점 복사본을 보존할 수 있습니다. 나중에 그룹 스냅샷을 백업 또는 롤백으로 사용하여 볼륨 그룹의 상태를 이전 상태로 복원할 수 있습니다.

원격 SolidFire 클러스터로의 복제에 대해 스냅샷이 설정되었는지 여부를 나타냅니다. 가능한 값:

• \* 원격 복제 \*

스냅샷이 삭제되는 요일 및 시간입니다.

• \* 보존 기간 \*

그룹에 있는 볼륨의 수입니다.

- \* # 볼륨 \*
- Active(활성): 스냅샷이 활성 분기입니다.
- 완료: 이 스냅샷은 준비를 완료했으며 이제 사용할 수 있습니다.
- 준비: 스냅샷을 사용할 준비가 되어 있으며 아직 쓸 수 없습니다.

스냅샷의 현재 상태입니다. 가능한 값:

• \* 상태 \*

그룹 스냅샷이 생성된 시간입니다.

• \* 생성 시간 \*

그룹 스냅샷에 대한 사용자 정의 이름입니다.

• \* 이름 \*

그룹 스냅샷의 고유 ID입니다.

• \* UUID \*

그룹 스냅샷에 대한 시스템 생성 ID입니다.

 $\cdot$  \* ID \*

데이터 보호 탭의 그룹 스냅샷 페이지에서는 그룹 스냅샷에 대한 정보를 제공합니다.

그룹 스냅샷 세부 정보

- 
- [여러](#page-11-1) [볼륨의](#page-11-1) [클론을](#page-11-1) [생성합니다](#page-11-1)
- [그룹](#page-12-1) [스냅샷에서](#page-12-1) [여러](#page-12-1) [볼륨의](#page-12-1) [클론을](#page-12-1) [생성합니다](#page-12-1)
- 
- 
- 
- [볼륨을](#page-10-1) [그룹](#page-10-1) [스냅샷으로](#page-10-1) [롤백합니다](#page-10-1)

• [그룹](#page-11-0) [스냅샷의](#page-11-0) [구성원을](#page-11-0) [편집합니다](#page-11-0)

• [그룹](#page-9-1) [스냅샷을](#page-9-1) [편집합니다](#page-9-1)

• [그룹](#page-10-0) [스냅샷을](#page-10-0) [삭제합니다](#page-10-0)

• [그룹](#page-9-0) [스냅샷을](#page-9-0) [생성합니다](#page-9-0)

- Enabled(사용): 원격 복제에 대해 스냅샷이 설정되었습니다.
- Disabled(사용 안 함): 원격 복제에 대해 스냅샷이 사용되지 않습니다.

<span id="page-9-0"></span>그룹 스냅샷 생성

볼륨 그룹의 스냅샷을 생성할 수 있으며 그룹 스냅샷 스케줄을 생성하여 그룹 스냅샷을 자동화할 수도 있습니다. 단일 그룹 스냅샷은 한 번에 최대 32개의 볼륨을 일관되게 스냅샷할 수 있습니다.

단계

- 1. Management \* > \* Volumes \* 를 클릭합니다.
- 2. 확인란을 사용하여 볼륨 그룹에 대해 여러 볼륨을 선택합니다.
- 3. 대량 작업 \* 을 클릭합니다.
- 4. 그룹 스냅샷 \* 을 클릭합니다.
- 5. Create Group Snapshot of Volumes(볼륨의 그룹 스냅샷 생성) 대화 상자에 새 그룹 스냅샷 이름을 입력합니다.
- 6. \* 선택 사항: \* 상위 볼륨이 페어링될 때 각 스냅샷이 복제에 캡처되도록 \* Include each Group Snapshot Member in Replication when paired \* 확인란을 선택합니다.
- 7. 그룹 스냅샷에 대한 보존 옵션을 선택합니다.
	- 영구 유지 \* 를 클릭하여 시스템에 스냅샷을 무한정 유지합니다.
	- 보존 기간 설정 \* 을 클릭하고 날짜 스핀 상자를 사용하여 시스템에서 스냅샷을 보존할 기간을 선택합니다.
- 8. 즉각적인 단일 스냅샷을 생성하려면 다음 단계를 수행하십시오.
	- a. 지금 그룹 스냅샷 생성 \* 을 클릭합니다.
	- b. 그룹 스냅샷 생성 \* 을 클릭합니다.
- 9. 스냅샷이 나중에 실행되도록 예약하려면 다음 단계를 수행하십시오.
	- a. Create Group Snapshot Schedule \* 을 클릭합니다.
	- b. 새 일정 이름 \* 을 입력합니다.
	- c. 목록에서 \* 스케줄 유형 \* 을 선택합니다.
	- d. \* 선택 사항: \* 예약된 스냅샷을 주기적으로 반복하려면 \* 반복 일정 \* 확인란을 선택합니다.
	- e. Create Schedule \* 을 클릭합니다.

<span id="page-9-1"></span>그룹 스냅샷 편집

기존 그룹 스냅샷에 대한 복제 및 보존 설정을 편집할 수 있습니다.

- 1. 데이터 보호 \* > \* 그룹 스냅샷 \* 을 클릭합니다.
- 2. 편집할 그룹 스냅숏의 작업 아이콘을 클릭합니다.
- 3. 결과 메뉴에서 \* Edit \* 를 선택합니다.
- 4. \* 선택 사항: \* 그룹 스냅샷의 복제 설정을 변경하려면:
	- a. 현재 복제 \* 옆에 있는 \* 편집 \* 을 클릭합니다.

b. 상위 볼륨이 페어링될 때 각 스냅샷이 복제에서 캡처되도록 하려면 \* Include each Group Snapshot Member

in Replication when paired \* 확인란을 선택합니다.

- 5. \* 선택 사항: \* 그룹 스냅샷의 보존 설정을 변경하려면 다음 옵션 중 하나를 선택합니다.
	- a. Current Retention \* 옆에 있는 \* Edit \* 를 클릭합니다.
	- b. 그룹 스냅샷에 대한 보존 옵션을 선택합니다.
		- 영구 유지 \* 를 클릭하여 시스템에 스냅샷을 무한정 유지합니다.

▪ 보존 기간 설정 \* 을 클릭하고 날짜 스핀 상자를 사용하여 시스템에서 스냅샷을 보존할 기간을 선택합니다. 6. 변경 내용 저장 \* 을 클릭합니다.

<span id="page-10-0"></span>그룹 스냅샷 삭제

시스템에서 그룹 스냅샷을 삭제할 수 있습니다. 그룹 스냅샷을 삭제할 때 그룹과 연결된 모든 스냅샷을 개별 스냅샷으로 삭제 또는 보존할지 여부를 선택할 수 있습니다.

그룹 스냅샷의 구성원인 볼륨이나 스냅샷을 삭제하면 더 이상 그룹 스냅샷으로 롤백할 수 없습니다. 그러나 각 볼륨을 개별적으로 롤백할 수 있습니다.

- 1. 데이터 보호 \* > \* 그룹 스냅샷 \* 을 클릭합니다.
- 2. 삭제할 스냅샷에 대한 작업 아이콘을 클릭합니다.
- 3. 결과 메뉴에서 \* 삭제 \* 를 클릭합니다.
- 4. 확인 대화 상자에서 다음 옵션 중 하나를 선택합니다.
	- 그룹 스냅샷 및 모든 구성원 스냅샷을 삭제하려면 \* 그룹 스냅샷 및 모든 그룹 스냅샷 구성원 삭제 \* 를 클릭합니다.
	- 그룹 스냅샷 구성원을 개별 스냅샷으로 유지 \* 를 클릭하여 그룹 스냅샷을 삭제하지만 모든 구성원 스냅샷은 유지합니다.

5. 작업을 확인합니다.

<span id="page-10-1"></span>볼륨을 그룹 스냅샷으로 롤백합니다

언제든지 볼륨 그룹을 그룹 스냅샷으로 롤백할 수 있습니다.

볼륨 그룹을 롤백하면 그룹의 모든 볼륨이 그룹 스냅샷이 생성된 시점의 상태로 복구됩니다. 또한 롤백하면 볼륨 크기가 원래 스냅샷에 기록된 크기로 복원됩니다. 시스템에서 볼륨을 제거한 경우 해당 볼륨의 모든 스냅숏도 삭제 시점에 삭제되었으며 시스템은 삭제된 볼륨 스냅숏을 복원하지 않습니다.

- 1. 데이터 보호 \* > \* 그룹 스냅샷 \* 을 클릭합니다.
- 2. 볼륨 롤백에 사용할 그룹 스냅숏의 작업 아이콘을 클릭합니다.
- 3. 결과 메뉴에서 \* Rollback Volumes to Group Snapshot \* 을 선택합니다.
- 4. \* 선택 사항 \*: 스냅샷으로 롤백하기 전에 볼륨의 현재 상태를 저장하려면

a. 스냅샷으로 롤백 \* 대화 상자에서 \* 볼륨의 현재 상태를 그룹 스냅샷으로 저장 \* 을 선택합니다.

b. 새 스냅샷의 이름을 입력합니다.

5. 그룹 스냅샷 롤백 \* 을 클릭합니다.

<span id="page-11-0"></span>그룹 스냅샷의 구성원 편집

기존 그룹 스냅샷의 구성원에 대한 보존 설정을 편집할 수 있습니다.

1. 데이터 보호 \* > \* 스냅샷 \* 을 클릭합니다.

2. 구성원 \* 탭을 클릭합니다.

3. 편집할 그룹 스냅샷 구성원의 작업 아이콘을 클릭합니다.

4. 결과 메뉴에서 \* Edit \* 를 선택합니다.

5. 스냅샷의 복제 설정을 변경하려면 다음 옵션 중에서 선택합니다.

◦ 영구 유지 \* 를 클릭하여 시스템에 스냅샷을 무한정 유지합니다.

◦ 보존 기간 설정 \* 을 클릭하고 날짜 스핀 상자를 사용하여 시스템에서 스냅샷을 보존할 기간을 선택합니다. 6. 변경 내용 저장 \* 을 클릭합니다.

<span id="page-11-1"></span>여러 볼륨의 클론을 생성합니다

단일 작업으로 여러 볼륨 클론을 생성하여 볼륨 그룹에 있는 데이터의 시점 복사본을 생성할 수 있습니다.

볼륨을 클론하면 시스템에서 볼륨의 스냅샷을 생성한 다음 스냅샷의 데이터에서 새 볼륨을 생성합니다. 새 볼륨 클론을 마운트하고 쓸 수 있습니다. 여러 볼륨의 클론 복제는 비동기식 프로세스이며 클론 복제할 볼륨의 크기와 수에 따라 시간이 달라집니다.

볼륨 크기와 현재 클러스터 로드는 클론 복제 작업을 완료하는 데 필요한 시간에 영향을 줍니다.

단계

- 1. Management \* > \* Volumes \* 를 클릭합니다.
- 2. Active \* 탭을 클릭합니다.
- 3. 확인란을 사용하여 여러 볼륨을 선택하고 볼륨 그룹을 생성합니다.
- 4. 대량 작업 \* 을 클릭합니다.
- 5. 결과 메뉴에서 \* Clone \* 을 클릭합니다.
- 6. 여러 볼륨 클론 \* 대화 상자에 \* 새 볼륨 이름 접두사 \* 를 입력합니다.

접두사는 그룹의 모든 볼륨에 적용됩니다.

7. \* 선택 사항: \* 클론이 속할 다른 계정을 선택합니다.

계정을 선택하지 않으면 시스템에서 새 볼륨을 현재 볼륨 계정에 할당합니다.

8. \* 선택 사항: \* 클론의 볼륨에 대해 다른 액세스 방법을 선택합니다.

액세스 방법을 선택하지 않으면 시스템이 현재 볼륨 액세스를 사용합니다.

9. 클로닝 시작 \* 을 클릭합니다.

<span id="page-12-1"></span>그룹 스냅샷에서 여러 볼륨을 클론 생성합니다

시점 그룹 스냅샷에서 볼륨 그룹을 복제할 수 있습니다. 그룹 스냅샷은 볼륨을 생성하기 위한 기반으로 사용되므로 이 작업을 수행하려면 볼륨의 그룹 스냅샷이 이미 있어야 합니다. 볼륨을 생성한 후에는 시스템의 다른 볼륨과 마찬가지로 사용할 수 있습니다.

볼륨 크기와 현재 클러스터 로드는 클론 복제 작업을 완료하는 데 필요한 시간에 영향을 줍니다.

- 1. 데이터 보호 \* > \* 그룹 스냅샷 \* 을 클릭합니다.
- 2. 볼륨 클론에 사용할 그룹 스냅숏의 작업 아이콘을 클릭합니다.
- 3. 결과 메뉴에서 \* Clone Volumes from Group Snapshot \* 을 선택합니다.
- 4. 그룹 스냅샷의 볼륨 클론 \* 대화 상자에 \* 새 볼륨 이름 접두사 \* 를 입력합니다.

접두사는 그룹 스냅샷으로부터 생성된 모든 볼륨에 적용됩니다.

5. \* 선택 사항: \* 클론이 속할 다른 계정을 선택합니다.

계정을 선택하지 않으면 시스템에서 새 볼륨을 현재 볼륨 계정에 할당합니다.

6. \* 선택 사항: \* 클론의 볼륨에 대해 다른 액세스 방법을 선택합니다.

액세스 방법을 선택하지 않으면 시스템이 현재 볼륨 액세스를 사용합니다.

7. 클로닝 시작 \* 을 클릭합니다.

<span id="page-12-0"></span>스냅샷을 예약합니다

볼륨 스냅샷이 지정된 간격으로 발생하도록 예약하여 볼륨 또는 볼륨 그룹의 데이터를 보호할 수 있습니다. 단일 볼륨 스냅샷이나 그룹 스냅샷이 자동으로 실행되도록 예약할 수 있습니다.

스냅샷 스케줄을 구성할 때 해당 월의 일 또는 일을 기준으로 시간 간격 중에서 선택할 수 있습니다. 다음 스냅샷이 발생하기 전 일, 시간 및 분을 지정할 수도 있습니다. 볼륨이 복제되는 경우 원격 스토리지 시스템에 결과 스냅샷을 저장할 수 있습니다.

자세한 내용을 확인하십시오

- [스냅샷](#page-13-0) [스케줄을](#page-13-0) [생성합니다](#page-13-0)
- [스냅샷](#page-14-0) [스케줄을](#page-14-0) [편집합니다](#page-14-0)
- [스냅샷](#page-15-1) [스케줄을](#page-15-1) [삭제합니다](#page-15-1)
- [스냅샷](#page-15-2) [스케줄을](#page-15-2) [복제합니다](#page-15-2)

스냅샷 스케줄 세부 정보입니다

데이터 보호 > 스케줄 페이지에서 스냅샷 스케줄 목록에서 다음 정보를 볼 수 있습니다.

 $\cdot$  \* ID \*

스냅샷에 대한 시스템 생성 ID입니다.

• \* 유형 \*

일정 유형입니다. 스냅샷은 현재 지원되는 유일한 유형입니다.

• \* 이름 \*

일정이 생성될 때 지정한 이름입니다. 스냅샷 스케줄 이름은 최대 223자까지 가능하며 a-z, 0-9 및 대시(-) 문자를 포함할 수 있습니다.

• \* 주파수 \*

스케줄이 실행되는 빈도입니다. 빈도는 시간 및 분, 주 또는 월 단위로 설정할 수 있습니다.

• \* 반복 \*

일정이 한 번만 실행되는지 또는 일정한 간격으로 실행되는지 여부를 나타냅니다.

• \* 수동 일시 중지됨 \*

스케줄이 수동으로 일시 중지되었는지 여부를 나타냅니다.

• \* 볼륨 ID \*

스케줄이 실행될 때 스케줄에서 사용할 볼륨의 ID입니다.

• \* 마지막 러닝 \*

스케줄이 마지막으로 실행된 시간입니다.

• \* 마지막 실행 상태 \*

마지막 일정 실행의 결과. 가능한 값:

- 성공
- 실패

<span id="page-13-0"></span>스냅샷 스케줄을 생성합니다

지정된 간격으로 볼륨 또는 볼륨의 스냅샷이 자동으로 발생하도록 예약할 수 있습니다.

스냅샷 스케줄을 구성할 때 해당 월의 일 또는 일을 기준으로 시간 간격 중에서 선택할 수 있습니다. 또한 반복 스케줄을 생성하고 다음 스냅샷이 발생하기 전 일, 시간 및 분을 지정할 수 있습니다.

5분 동안 나눌 수 없는 기간에 스냅샷을 실행하도록 예약하는 경우 5분 동안 나눌 수 있는 다음 기간에 스냅샷이 실행됩니다. 예를 들어 스냅샷을 12:42:00 UTC에서 실행하도록 예약하는 경우 12:45:00 UTC에서 실행됩니다. 5분 미만의 간격으로 실행되도록 스냅샷을 예약할 수 없습니다.

단계

1. 데이터 보호 \* > \* 스케줄 \* 을 클릭합니다.

2. Create Schedule \* 을 클릭합니다.

3. 볼륨 ID CSV \* 필드에 스냅샷 작업에 포함할 단일 볼륨 ID 또는 쉼표로 구분된 볼륨 ID 목록을 입력합니다.

- 4. 새 일정 이름을 입력합니다.
- 5. 일정 유형을 선택하고 제공된 옵션에서 일정을 설정합니다.
- 6. \* 선택 사항: \* 반복 일정 \* 을 선택하여 스냅샷 일정을 무한정 반복합니다.
- 7. \* 선택 사항: \* 새 스냅샷 이름 \* 필드에 새 스냅샷의 이름을 입력합니다.

필드를 비워 두면 스냅샷 생성 날짜와 시간이 이름으로 사용됩니다.

- 8. \* 선택 사항: \* 부모 볼륨이 페어링될 때 복제에 스냅샷이 캡처되도록 하려면 \* 쌍으로 된 경우 복제에 스냅샷 포함 \* 확인란을 선택합니다.
- 9. 스냅샷에 대한 보존을 설정하려면 다음 옵션 중에서 선택합니다.
	- 영구 유지 \* 를 클릭하여 시스템에 스냅샷을 무한정 유지합니다.

◦ 보존 기간 설정 \* 을 클릭하고 날짜 스핀 상자를 사용하여 시스템에서 스냅샷을 보존할 기간을 선택합니다.

10. Create Schedule \* 을 클릭합니다.

<span id="page-14-0"></span>스냅샷 스케줄을 편집합니다

기존 스냅샷 스케줄을 수정할 수 있습니다. 수정 후 다음 번에 스케줄이 실행될 때 업데이트된 속성이 사용됩니다. 원래 스케줄에 의해 생성된 모든 스냅샷은 스토리지 시스템에 남아 있습니다.

#### 단계

- 1. 데이터 보호 \* > \* 스케줄 \* 을 클릭합니다.
- 2. 변경할 일정에 대한 \* 작업 \* 아이콘을 클릭합니다.
- 3. 결과 메뉴에서 \* 편집 \* 을 클릭합니다.
- 4. 볼륨 ID CSV \* 필드에서 스냅샷 작업에 현재 포함되어 있는 단일 볼륨 ID 또는 쉼표로 구분된 볼륨 ID 목록을 수정합니다.
- 5. 일정을 일시 중지하거나 다시 시작하려면 다음 옵션 중에서 선택합니다.
	- 활성 일정을 일시 중지하려면 \* 수동 일정 일시 중지 \* 목록에서 \* 예 \* 를 선택합니다.
	- 일시 중지된 일정을 다시 시작하려면 \* 수동 일정 일시 중지 \* 목록에서 \* 아니요 \* 를 선택합니다.
- 6. 원하는 경우 \* New Schedule Name \* (새 일정 이름 \*) 필드에 일정에 대한 다른 이름을 입력합니다.
- 7. 주별 또는 월의 다른 요일에 실행되도록 스케줄을 변경하려면 \* Schedule Type \* 을 선택하고 제공된 옵션에서 스케줄을 변경합니다.
- 8. \* 선택 사항: \* 반복 일정 \* 을 선택하여 스냅샷 일정을 무한정 반복합니다.
- 9. \* 선택 사항: \* 새 스냅샷 이름 \* 필드에 새 스냅샷의 이름을 입력하거나 수정합니다.

필드를 비워 두면 스냅샷 생성 날짜와 시간이 이름으로 사용됩니다.

- 10. \* 선택 사항: \* 부모 볼륨이 페어링될 때 복제에 스냅샷이 캡처되도록 하려면 \* 쌍으로 된 경우 복제에 스냅샷 포함 \* 확인란을 선택합니다.
- 11. 보존 설정을 변경하려면 다음 옵션 중에서 선택합니다.
	- 영구 유지 \* 를 클릭하여 시스템에 스냅샷을 무한정 유지합니다.

◦ 보존 기간 설정 \* 을 클릭하고 날짜 스핀 상자를 사용하여 시스템에서 스냅샷을 보존할 기간을 선택합니다. 12. 변경 내용 저장 \* 을 클릭합니다.

<span id="page-15-2"></span>스냅샷 스케줄을 복제합니다

스케줄을 복사하고 현재 속성을 유지 관리할 수 있습니다.

- 1. 데이터 보호 \* > \* 스케줄 \* 을 클릭합니다.
- 2. 복사할 일정에 대한 작업 아이콘을 클릭합니다.
- 3. 결과 메뉴에서 \* 복사본 만들기 \* 를 클릭합니다.

스케줄의 현재 속성이 채워진 \* 일정 생성 \* 대화 상자가 나타납니다.

- 4. \* 선택 사항: \* 새 스케줄의 이름과 업데이트된 속성을 입력합니다.
- 5. Create Schedule \* 을 클릭합니다.

<span id="page-15-1"></span>스냅샷 스케줄을 삭제합니다

스냅샷 스케줄을 삭제할 수 있습니다. 스케줄을 삭제한 후에는 예약된 스냅샷이 실행되지 않습니다. 스케줄에 따라 생성된 모든 스냅샷은 스토리지 시스템에 남아 있습니다.

- 1. 데이터 보호 \* > \* 스케줄 \* 을 클릭합니다.
- 2. 삭제할 일정에 대한 \* 작업 \* 아이콘을 클릭합니다.
- 3. 결과 메뉴에서 \* 삭제 \* 를 클릭합니다.
- 4. 작업을 확인합니다.

## <span id="page-15-0"></span>**NetApp Element** 소프트웨어를 실행하는 클러스터 간에 원격 복제를 수행합니다

Element 소프트웨어를 실행하는 클러스터의 경우 실시간 복제를 통해 볼륨 데이터의 원격 복사본을 신속하게 생성할 수 있습니다. 스토리지 클러스터를 최대 4개의 다른 스토리지 클러스터와 페어링할 수 있습니다. 장애 조치 및 장애 복구 시나리오를 위해 클러스터 쌍의 클러스터 중 하나에서 볼륨 데이터를 동기 또는 비동기식으로 복제할 수 있습니다.

복제 프로세스에는 다음 단계가 포함됩니다.

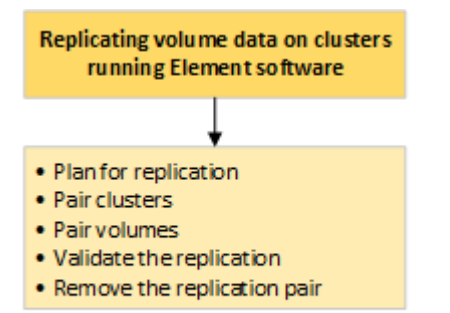

- ["](#page-16-0)[실시간](#page-16-0) [복제를](#page-16-0) [위해](#page-16-0) [클러스터](#page-16-0) [및](#page-16-0) [볼륨](#page-16-0) [페어링을](#page-16-0) [계](#page-16-0)획[합니다](#page-16-0)["](#page-16-0)
- ["](#page-16-1)[복제를](#page-16-1) [위해](#page-16-1) [클러스터를](#page-16-1) [쌍으로](#page-16-1) [설정합니다](#page-16-1)["](#page-16-1)
- ["](#page-19-0)[볼륨을](#page-19-0) [페어링합니다](#page-19-0)["](#page-19-0)
- ["](#page-24-0)[볼륨](#page-24-0) [복제를](#page-24-0) [확인합니다](#page-24-0)["](#page-24-0)
- ["](#page-24-1)[복제](#page-24-1) [후](#page-24-1) [볼륨](#page-24-1) [관계를](#page-24-1) [삭제합니다](#page-24-1)["](#page-24-1)
- ["](#page-24-2)[볼륨](#page-24-2) [관계](#page-24-2) [관리](#page-24-2)["](#page-24-2)

<span id="page-16-0"></span>실시간 복제를 위해 클러스터 및 볼륨 페어링을 계획합니다

실시간 원격 복제를 수행하려면 Element 소프트웨어를 실행하는 두 스토리지 클러스터를 페어링하고, 각 클러스터에서 볼륨을 페어링하고, 복제를 확인해야 합니다. 복제가 완료되면 볼륨 관계를 삭제해야 합니다.

필요한 것

- 페어링되는 하나 또는 두 클러스터에 대한 클러스터 관리자 권한이 있어야 합니다.
- 페어링된 클러스터의 관리 및 스토리지 네트워크 모두에 있는 모든 노드 IP 주소는 서로 라우팅됩니다.
- 페어링된 모든 노드의 MTU는 동일해야 하며 클러스터 간 엔드 투 엔드를 지원해야 합니다.
- 두 스토리지 클러스터에는 고유한 클러스터 이름, MVIP, SVIP 및 모든 노드 IP 주소가 있어야 합니다.
- 클러스터의 Element 소프트웨어 버전 간의 차이는 하나의 주요 버전 이상일 수 없습니다. 차이가 크면 클러스터 중 하나를 업그레이드하여 데이터 복제를 수행해야 합니다.

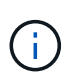

NetApp은 데이터 복제 시 WAN 가속기 어플라이언스를 사용하지 않았습니다. 이러한 어플라이언스는 데이터를 복제하는 두 클러스터 간에 구축될 경우 압축 및 중복 제거를 방해할 수 있습니다. 프로덕션 환경에 배포하기 전에 WAN 가속기 어플라이언스의 효과를 완벽하게 검증해야 합니다.

자세한 내용을 확인하십시오

- [복제를](#page-16-1) [위해](#page-16-1) [클러스터를](#page-16-1) [쌍으로](#page-16-1) [설정합니다](#page-16-1)
- [볼륨을](#page-19-0) [페어링합니다](#page-19-0)
- [복제](#page-23-0) [소스와](#page-23-0) [타겟을](#page-23-0) [페어링된](#page-23-0) [볼륨에](#page-23-0) [할](#page-23-0)당[합니다](#page-23-0)

<span id="page-16-1"></span>복제를 위해 클러스터를 쌍으로 설정합니다

실시간 복제 기능을 사용하려면 먼저 두 클러스터를 페어링해야 합니다. 두 클러스터를 페어링하고 연결한 후, 한 클러스터의 활성 볼륨을 구성하여 두 번째 클러스터에 지속적으로 복제함으로써 CDP(무중단 데이터 보호)를 제공할 수 있습니다.

필요한 것

- 페어링되는 하나 또는 두 클러스터에 대한 클러스터 관리자 권한이 있어야 합니다.
- 모든 노드 MIP 및 SIP가 서로 라우팅됩니다.
- 클러스터 간 왕복 지연 시간 2000ms 미만
- 두 스토리지 클러스터에는 고유한 클러스터 이름, MVIP, SVIP 및 모든 노드 IP 주소가 있어야 합니다.

• 클러스터의 Element 소프트웨어 버전 간의 차이는 하나의 주요 버전 이상일 수 없습니다. 차이가 크면 클러스터 중 하나를 업그레이드하여 데이터 복제를 수행해야 합니다.

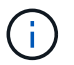

클러스터 페어링은 관리 네트워크의 노드 간에 완벽하게 연결되어 있어야 합니다. 복제를 수행하려면 스토리지 클러스터 네트워크의 개별 노드 간에 접속해야 합니다.

볼륨 복제를 위해 하나의 클러스터를 최대 4개의 다른 클러스터와 페어링할 수 있습니다. 클러스터 그룹 내의 클러스터를 서로 페어링할 수도 있습니다.

자세한 내용을 확인하십시오

네트[워크](https://docs.netapp.com/ko-kr/element-software-123/storage/reference_prereq_network_port_requirements.html) [포트](https://docs.netapp.com/ko-kr/element-software-123/storage/reference_prereq_network_port_requirements.html) [요구](https://docs.netapp.com/ko-kr/element-software-123/storage/reference_prereq_network_port_requirements.html) [사항](https://docs.netapp.com/ko-kr/element-software-123/storage/reference_prereq_network_port_requirements.html)

**MVIP** 또는 페어링 키를 사용하여 클러스터를 페어링합니다

두 클러스터에 대한 클러스터 관리자 액세스 권한이 있는 경우 대상 클러스터의 MVIP를 사용하여 소스 클러스터와 타겟 클러스터를 페어링할 수 있습니다. 클러스터 관리자 액세스가 클러스터 쌍의 클러스터 한 클러스터에서만 사용 가능한 경우, 타겟 클러스터에서 페어링 키를 사용하여 클러스터 페어링을 완료할 수 있습니다.

- 1. 클러스터를 페어링하려면 다음 방법 중 하나를 선택합니다.
	- MVIP를 사용하여 클러스터 페어링: 두 클러스터에 대한 클러스터 관리자 액세스 권한이 있는 경우 이 방법을 사용합니다. 이 방법은 원격 클러스터의 MVIP를 사용하여 두 클러스터를 페어링합니다.
	- 페어링 키를 사용하여 클러스터 페어링: 클러스터 관리자 액세스 권한이 클러스터 중 하나에만 있는 경우 이 방법을 사용합니다. 이 방법은 타겟 클러스터에서 클러스터 페어링을 완료하는 데 사용할 수 있는 페어링 키를 생성합니다.

자세한 내용을 확인하십시오

- [MVIP](#page-17-0)[를](#page-17-0) [사용하여](#page-17-0) [클러스터를](#page-17-0) [페어링합니다](#page-17-0)
- [페어링](#page-18-0) [키](#page-18-0)[를](#page-18-0) [사용하여](#page-18-0) [클러스터를](#page-18-0) [페어링합니다](#page-18-0)

<span id="page-17-0"></span>**MVIP**를 사용하여 클러스터를 페어링합니다

한 클러스터의 MVIP를 사용하여 다른 클러스터와의 연결을 설정하여 실시간 복제를 위해 두 클러스터를 페어링할 수 있습니다. 이 방법을 사용하려면 두 클러스터 모두에서 클러스터 관리자 액세스가 필요합니다. 클러스터를 페어링하기 전에 클러스터 관리자 사용자 이름 및 암호를 사용하여 클러스터 액세스를 인증합니다.

- 1. 로컬 클러스터에서 \* 데이터 보호 \* > \* 클러스터 쌍 \* 을 선택합니다.
- 2. 클러스터 페어링 \* 을 클릭합니다.
- 3. 페어링 시작 \* 을 클릭하고 \* 예 \* 를 클릭하여 원격 클러스터에 액세스할 수 있음을 나타냅니다.
- 4. 원격 클러스터 MVIP 주소를 입력합니다.
- 5. 원격 클러스터에서 페어링 완료 \* 를 클릭합니다.

Authentication Required \* (인증 필요 \*) 창에서 원격 클러스터의 클러스터 관리자 사용자 이름과 암호를

17

• [MVIP](#page-17-0)[를](#page-17-0) [사용하여](#page-17-0) [클러스터를](#page-17-0) [페어링합니다](#page-17-0)

자세한 내용을 확인하십시오

10. 페어링 완료 \* 를 클릭합니다.

- 9. 페어링 완료 \* 를 클릭하고 \* 페어링 키 \* 필드에 페어링 키를 입력합니다(붙여넣기가 권장 방법임).
- 8. 클러스터 페어링 \* 을 클릭합니다.
- 7. 원격 클러스터에서 \* 데이터 보호 \* > \* 클러스터 쌍 \* 을 선택합니다.
	-
- 
- $(i)$

페어링 키의 문자를 수정하지 마십시오. 키를 수정하면 키가 무효화됩니다.

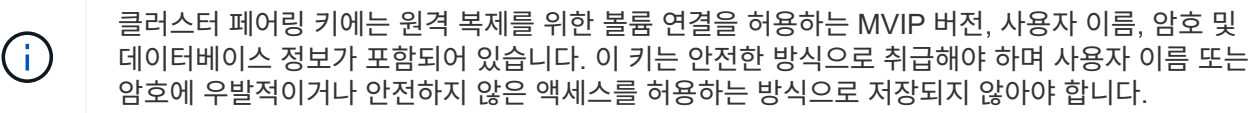

- 6. 원격 클러스터 사이트의 클러스터 관리자가 페어링 키를 액세스할 수 있도록 합니다.
- 
- 
- 5. 클러스터 페어링 키를 클립보드에 복사합니다.
- 
- 이렇게 하면 페어링을 위한 텍스트 키가 생성되고 로컬 클러스터에 구성되지 않은 클러스터 쌍이 ( i ) 생성됩니다. 이 절차를 완료하지 않으면 클러스터 쌍을 수동으로 삭제해야 합니다.
- 4. 키 생성 \* 을 클릭합니다.
- 3. 페어링 시작 \* 을 클릭하고 \* 아니요 \* 를 클릭하여 원격 클러스터에 액세스할 수 없음을 표시합니다.
- 2. 클러스터 페어링 \* 을 클릭합니다.
- 1. 로컬 클러스터에서 \* 데이터 보호 \* > \* 클러스터 쌍 \* 을 선택합니다.

6. 원격 클러스터에서 \* 데이터 보호 \* > \* 클러스터 쌍 \* 을 선택합니다.

페어링을 완료합니다.

원격 클러스터가 아닌 로컬 클러스터에 대한 클러스터 관리자 액세스 권한이 있는 경우 페어링 키를 사용하여 클러스터를 페어링할 수 있습니다. 로컬 클러스터에서 페어링 키가 생성된 후 원격 사이트의 클러스터 관리자에게 안전하게 전송되어 연결을 설정하고 실시간 복제를 위해 클러스터

• [페어링](#page-18-0) [키](#page-18-0)[를](#page-18-0) [사용하여](#page-18-0) [클러스터를](#page-18-0) [페어링합니다](#page-18-0)

<span id="page-18-0"></span>페어링 키를 사용하여 클러스터를 페어링합니다

• ["MVIP](https://www.youtube.com/watch?v=HbKxPZnNvn4&feature=youtu.be)[를](https://www.youtube.com/watch?v=HbKxPZnNvn4&feature=youtu.be) [사용한](https://www.youtube.com/watch?v=HbKxPZnNvn4&feature=youtu.be) [클러스터](https://www.youtube.com/watch?v=HbKxPZnNvn4&feature=youtu.be) [페어링](https://www.youtube.com/watch?v=HbKxPZnNvn4&feature=youtu.be)[\(](https://www.youtube.com/watch?v=HbKxPZnNvn4&feature=youtu.be)[비](https://www.youtube.com/watch?v=HbKxPZnNvn4&feature=youtu.be)디오[\)"](https://www.youtube.com/watch?v=HbKxPZnNvn4&feature=youtu.be)

- 7. 클러스터 페어링 \* 을 클릭합니다.
- 

자세한 내용을 확인하십시오

- 
- 8. 페어링 완료 \* 를 클릭합니다.
- 9. 페어링 완료 \* 버튼을 클릭합니다.
- 입력합니다.

• ["](https://www.youtube.com/watch?v=1ljHAd1byC8&feature=youtu.be)[클러스터](https://www.youtube.com/watch?v=1ljHAd1byC8&feature=youtu.be) [페어링](https://www.youtube.com/watch?v=1ljHAd1byC8&feature=youtu.be) [키](https://www.youtube.com/watch?v=1ljHAd1byC8&feature=youtu.be)를 [사용하여](https://www.youtube.com/watch?v=1ljHAd1byC8&feature=youtu.be) [클러스터](https://www.youtube.com/watch?v=1ljHAd1byC8&feature=youtu.be) [페어링](https://www.youtube.com/watch?v=1ljHAd1byC8&feature=youtu.be)[\(](https://www.youtube.com/watch?v=1ljHAd1byC8&feature=youtu.be)[비](https://www.youtube.com/watch?v=1ljHAd1byC8&feature=youtu.be)디오[\)"](https://www.youtube.com/watch?v=1ljHAd1byC8&feature=youtu.be)

클러스터 쌍 연결을 확인합니다

클러스터 페어링이 완료된 후 클러스터 쌍 연결을 확인하여 복제가 성공했는지 확인할 수 있습니다.

1. 로컬 클러스터에서 \* 데이터 보호 \* > \* 클러스터 쌍 \* 을 선택합니다.

2. Cluster Pairs \* 창에서 클러스터 페어가 연결되어 있는지 확인합니다.

3. \* 선택 사항: \* 로컬 클러스터와 \* 클러스터 쌍 \* 창으로 다시 이동하여 클러스터 쌍이 연결되었는지 확인합니다.

<span id="page-19-0"></span>볼륨을 페어링합니다

클러스터 쌍의 클러스터 간에 연결을 설정한 후에는 한 클러스터의 볼륨을 해당 쌍의 다른 클러스터의 볼륨과 페어링할 수 있습니다. 볼륨 페어링 관계가 설정되면 어떤 볼륨이 복제 타겟인지 확인해야 합니다.

연결된 클러스터 쌍의 서로 다른 스토리지 클러스터에 저장된 실시간 복제를 위해 두 볼륨을 페어링할 수 있습니다. 두 클러스터를 쌍으로 지정한 후 한 클러스터의 활성 볼륨을 구성하여 두 번째 클러스터에 지속적으로 복제함으로써 CDP(무중단 데이터 보호)를 제공할 수 있습니다. 복제 소스 또는 타겟이 될 볼륨을 할당할 수도 있습니다.

볼륨 페어링은 항상 일대일 입니다. 볼륨이 다른 클러스터의 볼륨과 페어링의 일부이면 다른 볼륨과 다시 페어링할 수 없습니다.

필요한 것

• 클러스터 쌍의 클러스터 간에 연결이 설정되었습니다.

• 페어링되는 하나 또는 두 클러스터에 대한 클러스터 관리자 권한이 있습니다.

단계

- 1. 읽[기](#page-19-1) [또는](#page-19-1) [쓰기](#page-19-1) [권](#page-19-1)[한이](#page-19-1) [있는](#page-19-1) [타겟](#page-19-1) [볼륨을](#page-19-1) [생성합니다](#page-19-1)
- 2. [볼륨](#page-20-0) [ID](#page-20-0) [또는](#page-20-0) [페어링](#page-20-0) [키](#page-20-0)[를](#page-20-0) [사용하여](#page-20-0) [볼륨을](#page-20-0) [페어링합니다](#page-20-0)
- 3. [복제](#page-23-0) [소스와](#page-23-0) [타겟을](#page-23-0) [페어링된](#page-23-0) [볼륨에](#page-23-0) [할](#page-23-0)당[합니다](#page-23-0)

<span id="page-19-1"></span>읽기 또는 쓰기 권한이 있는 타겟 볼륨을 생성합니다

복제 프로세스에는 소스 볼륨과 타겟 볼륨의 두 엔드포인트가 포함됩니다. 타겟 볼륨을 생성할 때 볼륨이 복제 중에 데이터를 수락하도록 읽기/쓰기 모드로 자동 설정됩니다.

- 1. Management \* > \* Volumes \* 를 선택합니다.
- 2. Create Volume \* 을 클릭합니다.
- 3. 새 볼륨 생성 대화 상자에서 볼륨 이름을 입력합니다.
- 4. 볼륨의 총 크기를 입력하고 볼륨의 블록 크기를 선택한 다음 볼륨에 액세스할 수 있는 계정을 선택합니다.
- 5. Create Volume \* 을 클릭합니다.
- 6. Active(활성) 창에서 볼륨에 대한 Actions(작업) 아이콘을 클릭합니다.

7. 편집 \* 을 클릭합니다.

- 8. 계정 액세스 수준을 복제 타겟으로 변경합니다.
- 9. 변경 내용 저장 \* 을 클릭합니다.

<span id="page-20-0"></span>볼륨 **ID** 또는 페어링 키를 사용하여 볼륨을 페어링합니다

페어링 프로세스는 볼륨 ID 또는 페어링 키를 사용하여 두 볼륨을 페어링하는 것입니다.

1. 다음 방법 중 하나를 선택하여 볼륨을 페어링합니다.

- 볼륨 ID 사용: 볼륨을 페어링할 두 클러스터에 클러스터 관리자가 액세스할 수 있는 경우 이 방법을 사용합니다. 이 방법은 원격 클러스터에 있는 볼륨의 볼륨 ID를 사용하여 연결을 시작합니다.
- 페어링 키 사용: 클러스터 관리자가 소스 클러스터에만 액세스할 수 있는 경우 이 방법을 사용합니다. 이 방법을 사용하면 원격 클러스터에서 볼륨 쌍을 완료하는 데 사용할 수 있는 페어링 키가 생성됩니다.

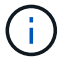

볼륨 페어링 키는 볼륨 정보의 암호화된 버전을 포함하며 중요한 정보를 포함할 수 있습니다. 이 키는 안전한 방식으로만 공유합니다.

자세한 내용을 확인하십시오

- [볼륨](#page-20-1) [ID](#page-20-1)[를](#page-20-1) [사용하여](#page-20-1) [볼륨을](#page-20-1) [페어링합니다](#page-20-1)
- [페어링](#page-21-0) [키](#page-21-0)[를](#page-21-0) [사용하여](#page-21-0) [볼륨을](#page-21-0) [페어링합니다](#page-21-0)

<span id="page-20-1"></span>볼륨 **ID**를 사용하여 볼륨을 페어링합니다

원격 클러스터에 대한 클러스터 관리자 자격 증명이 있는 경우 원격 클러스터의 다른 볼륨과 볼륨을 페어링할 수 있습니다.

필요한 것

- 볼륨이 포함된 클러스터가 페어링되었는지 확인합니다.
- 원격 클러스터에 새 볼륨을 생성합니다.

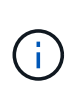

페어링 프로세스 후 복제 소스와 타겟을 할당할 수 있습니다. 복제 소스 또는 타겟은 볼륨 쌍의 볼륨일 수 있습니다. 데이터를 포함하지 않고 볼륨의 크기, 블록 크기 설정(512e 또는 4K) 및 QoS 구성과 같은 소스 볼륨의 정확한 특성을 가진 타겟 볼륨을 생성해야 합니다. 기존 볼륨을 복제 타겟으로 할당할 경우 해당 볼륨의 데이터를 덮어씁니다. 타겟 볼륨의 크기는 소스 볼륨과 같거나 더 클 수 있지만 크기는 작을 수 없습니다.

• 타겟 볼륨 ID를 확인합니다.

단계

- 1. Management \* > \* Volumes \* 를 선택합니다.
- 2. 페어링할 볼륨의 \* 작업 \* 아이콘을 클릭합니다.
- 3. 페어링 \* 을 클릭합니다.
- 4. 볼륨 페어링 \* 대화 상자에서 \* 페어링 시작 \* 을 선택합니다.
- 5. 원격 클러스터에 액세스할 수 있음을 나타내려면 \* I DO \* 를 선택합니다.
- 6. 목록에서 \* 복제 모드 \* 를 선택합니다.
	- \* 실시간(비동기식) \*: 소스 클러스터에서 커밋된 쓰기가 클라이언트에 확인됩니다.
	- \* 실시간(동기식) \*: 쓰기가 소스 및 타겟 클러스터 모두에서 커밋된 후 클라이언트에 인식됩니다.
	- \* 스냅샷만 \*: 소스 클러스터에서 생성된 스냅샷만 복제됩니다. 소스 볼륨의 활성 쓰기는 복제되지 않습니다.
- 7. 목록에서 원격 클러스터를 선택합니다.
- 8. 원격 볼륨 ID를 선택합니다.
- 9. 페어링 시작 \* 을 클릭합니다.

시스템에서 원격 클러스터의 Element UI에 연결되는 웹 브라우저 탭을 엽니다. 클러스터 관리자 자격 증명을 사용하여 원격 클러스터에 로그온해야 할 수 있습니다.

- 10. 원격 클러스터의 Element UI에서 \* Complete Pairing \* 을 선택합니다.
- 11. 볼륨 페어링 확인 \* 에서 세부 정보를 확인합니다.
- 12. 페어링 완료 \* 를 클릭합니다.

페어링을 확인한 후 두 클러스터는 페어링을 위해 볼륨을 연결하는 프로세스를 시작합니다. 페어링 프로세스 중에 \* 볼륨 쌍 \* 창의 \* 볼륨 상태 \* 열에 메시지가 표시됩니다. 볼륨 쌍 소스와 타겟이 할당될 때까지 볼륨 페어에 PausedMisconfigured가 표시됩니다.

페어링을 완료한 후 볼륨 테이블을 새로 고쳐 페어링된 볼륨에 대한 \* Actions \* 목록에서 \* Pair \* 옵션을 제거해야 합니다. 테이블을 새로 고치지 않으면 \* Pair \* 옵션을 선택할 수 있습니다. 페어링 \* 옵션을 다시 선택하면 새 탭이 열리고 볼륨이 이미 페어링되었기 때문에 시스템에서 를 보고합니다 StartVolumePairing Failed: xVolumeAlreadyPaired Element UI 페이지의 \* Pair Volume \* (볼륨 페어링 \*) 창에 오류 메시지가 표시됩니다.

자세한 내용을 확인하십시오

- [볼륨](#page-27-0) [페어링](#page-27-0) [메시지](#page-27-0)
- [볼륨](#page-28-0) [페어링](#page-28-0) [경고](#page-28-0)
- [복제](#page-23-0) [소스와](#page-23-0) [타겟을](#page-23-0) [페어링된](#page-23-0) [볼륨에](#page-23-0) [할](#page-23-0)당[합니다](#page-23-0)

<span id="page-21-0"></span>페어링 키를 사용하여 볼륨을 페어링합니다

원격 클러스터에 대한 클러스터 관리자 자격 증명이 없는 경우 페어링 키를 사용하여 원격 클러스터의 다른 볼륨과 볼륨을 페어링할 수 있습니다.

#### 필요한 것

- 볼륨이 포함된 클러스터가 페어링되었는지 확인합니다.
- 원격 클러스터에 페어링에 사용할 볼륨이 있는지 확인합니다.

 $(i)$ 

페어링 프로세스 후 복제 소스와 타겟을 할당할 수 있습니다. 복제 소스 또는 타겟은 볼륨 쌍의 볼륨일 수 있습니다. 데이터를 포함하지 않고 볼륨의 크기, 블록 크기 설정(512e 또는 4K) 및 QoS 구성과 같은 소스 볼륨의 정확한 특성을 가진 타겟 볼륨을 생성해야 합니다. 기존 볼륨을 복제 타겟으로 할당할 경우 해당 볼륨의 데이터를 덮어씁니다. 타겟 볼륨의 크기는 소스 볼륨과 같거나 더 클 수 있지만 크기는 작을 수 없습니다.

### 단계

- 1. Management \* > \* Volumes \* 를 선택합니다.
- 2. 페어링할 볼륨에 대해 \* 작업 \* 아이콘을 클릭합니다.
- 3. 페어링 \* 을 클릭합니다.
- 4. 볼륨 페어링 \* 대화 상자에서 \* 페어링 시작 \* 을 선택합니다.
- 5. 원격 클러스터에 대한 액세스 권한이 없음을 나타내려면 \* 하지 않음 \* 을 선택합니다.
- 6. 목록에서 \* 복제 모드 \* 를 선택합니다.
	- \* 실시간(비동기식) \*: 소스 클러스터에서 커밋된 쓰기가 클라이언트에 확인됩니다.
	- \* 실시간(동기식) \*: 쓰기가 소스 및 타겟 클러스터 모두에서 커밋된 후 클라이언트에 인식됩니다.

◦ \* 스냅샷만 \*: 소스 클러스터에서 생성된 스냅샷만 복제됩니다. 소스 볼륨의 활성 쓰기는 복제되지 않습니다. 7. 키 생성 \* 을 클릭합니다.

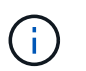

이렇게 하면 페어링을 위한 텍스트 키가 생성되고 로컬 클러스터에 구성되지 않은 볼륨 쌍이 생성됩니다. 이 절차를 완료하지 않으면 볼륨 쌍을 수동으로 삭제해야 합니다.

- 8. 페어링 키를 컴퓨터의 클립보드에 복사합니다.
- 9. 원격 클러스터 사이트의 클러스터 관리자가 페어링 키를 액세스할 수 있도록 합니다.

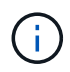

볼륨 페어링 키는 안전한 방식으로 취급해야 하며, 우발적 또는 비보안 액세스를 허용하는 방식으로 사용해서는 안 됩니다.

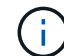

페어링 키의 문자를 수정하지 마십시오. 키를 수정하면 키가 무효화됩니다.

- 10. 원격 클러스터 요소 UI에서 \* 관리 \* > \* 볼륨 \* 을 선택합니다.
- 11. 페어링할 볼륨에 대한 작업 아이콘을 클릭합니다.
- 12. 페어링 \* 을 클릭합니다.
- 13. 볼륨 페어링 \* 대화 상자에서 \* 페어링 완료 \* 를 선택합니다.
- 14. 다른 클러스터의 페어링 키를 \* 페어링 키 \* 상자에 붙여 넣습니다.
- 15. 페어링 완료 \* 를 클릭합니다.

페어링을 확인한 후 두 클러스터는 페어링을 위해 볼륨을 연결하는 프로세스를 시작합니다. 페어링 프로세스 중에 \* 볼륨 쌍 \* 창의 \* 볼륨 상태 \* 열에 메시지가 표시됩니다. 볼륨 쌍 소스와 타겟이 할당될 때까지 볼륨 페어에 PausedMisconfigured가 표시됩니다.

페어링을 완료한 후 볼륨 테이블을 새로 고쳐 페어링된 볼륨에 대한 \* Actions \* 목록에서 \* Pair \* 옵션을 제거해야 합니다. 테이블을 새로 고치지 않으면 \* Pair \* 옵션을 선택할 수 있습니다. 페어링 \* 옵션을 다시 선택하면 새 탭이

열리고 볼륨이 이미 페어링되었기 때문에 시스템에서 를 보고합니다 StartVolumePairing Failed: xVolumeAlreadyPaired Element UI 페이지의 \* Pair Volume \* (볼륨 페어링 \*) 창에 오류 메시지가 표시됩니다.

자세한 내용을 확인하십시오

- [볼륨](#page-27-0) [페어링](#page-27-0) [메시지](#page-27-0)
- [볼륨](#page-28-0) [페어링](#page-28-0) [경고](#page-28-0)
- [복제](#page-23-0) [소스와](#page-23-0) [타겟을](#page-23-0) [페어링된](#page-23-0) [볼륨에](#page-23-0) [할](#page-23-0)당[합니다](#page-23-0)

<span id="page-23-0"></span>복제 소스와 타겟을 페어링된 볼륨에 할당합니다

볼륨이 페어링된 후에는 소스 볼륨과 해당 복제 타겟 볼륨을 할당해야 합니다. 복제 소스 또는 타겟은 볼륨 쌍의 볼륨일 수 있습니다. 소스 볼륨을 사용할 수 없는 경우 소스 볼륨으로 전송된 데이터를 원격 타겟 볼륨으로 리디렉션하는 경우에도 이 절차를 사용할 수 있습니다.

필요한 것

소스 볼륨과 타겟 볼륨이 포함된 클러스터에 액세스할 수 있습니다.

#### 단계

1. 소스 볼륨 준비:

- a. 소스로 할당할 볼륨이 포함된 클러스터에서 \* Management \* > \* Volumes \* 를 선택합니다.
- b. 소스로 할당할 볼륨의 \* 작업 \* 아이콘을 클릭하고 \* 편집 \* 을 클릭합니다.
- c. 액세스 \* 드롭다운 목록에서 \* 읽기/쓰기 \* 를 선택합니다.

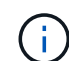

소스 및 타겟 할당을 반대로 전환하는 경우 이 작업을 수행하면 새 복제 타겟이 할당될 때까지 볼륨 쌍에 다음 메시지가 표시됩니다. "PausedMisconfigured"

액세스를 변경하면 볼륨 복제가 일시 중지되고 데이터 전송이 중지됩니다. 두 사이트에서 이러한 변경 내용을 조정했는지 확인합니다.

a. 변경 내용 저장 \* 을 클릭합니다.

- 2. 타겟 볼륨 준비:
	- a. 타겟으로 할당할 볼륨이 포함된 클러스터에서 \* 관리 \* > \* 볼륨 \* 을 선택합니다.
	- b. 타겟으로 할당할 볼륨의 작업 아이콘을 클릭하고 \* 편집 \* 을 클릭합니다.
	- c. Access \* 드롭다운 목록에서 \* Replication Target \* 을 선택합니다.

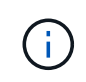

기존 볼륨을 복제 타겟으로 할당할 경우 해당 볼륨의 데이터를 덮어씁니다. 데이터가 없고 소스 볼륨의 정확한 특성(예: 크기, 512e 설정 및 QoS 구성)이 있는 새 타겟 볼륨을 사용해야 합니다. 타겟 볼륨의 크기는 소스 볼륨과 같거나 더 클 수 있지만 크기는 작을 수 없습니다.

d. 변경 내용 저장 \* 을 클릭합니다.

- [볼륨](#page-20-1) [ID](#page-20-1)[를](#page-20-1) [사용하여](#page-20-1) [볼륨을](#page-20-1) [페어링합니다](#page-20-1)
- [페어링](#page-21-0) [키](#page-21-0)[를](#page-21-0) [사용하여](#page-21-0) [볼륨을](#page-21-0) [페어링합니다](#page-21-0)

## <span id="page-24-0"></span>볼륨 복제를 확인합니다

볼륨이 복제된 후에는 소스 볼륨과 타겟 볼륨이 활성 상태인지 확인해야 합니다. 활성 상태에서 볼륨이 페어링되면 데이터가 소스에서 타겟 볼륨으로 전송되고 데이터가 동기화됩니다.

1. 두 클러스터 모두에서 \* 데이터 보호 \* > \* 볼륨 쌍 \* 을 선택합니다.

2. 볼륨 상태가 활성인지 확인합니다.

자세한 내용을 확인하십시오

#### [볼륨](#page-28-0) [페어링](#page-28-0) [경고](#page-28-0)

<span id="page-24-1"></span>복제 후 볼륨 관계를 삭제합니다

복제가 완료되고 더 이상 볼륨 쌍 관계가 필요하지 않으면 볼륨 관계를 삭제할 수 있습니다.

- 1. 데이터 보호 \* > \* 볼륨 쌍 \* 을 선택합니다.
- 2. 삭제하려는 볼륨 쌍의 \* 작업 \* 아이콘을 클릭합니다.
- 3. 삭제 \* 를 클릭합니다.
- 4. 메시지를 확인합니다.

#### <span id="page-24-2"></span>볼륨 관계 관리

복제 일시 중지, 볼륨 페어링 되돌리기, 복제 모드 변경, 볼륨 쌍 삭제, 클러스터 쌍 삭제 등 다양한 방법으로 볼륨 관계를 관리할 수 있습니다.

자세한 내용을 확인하십시오

- [복제를](#page-24-3) [일시](#page-24-3) [중지합니다](#page-24-3)
- [복제](#page-25-0) 모[드를](#page-25-0) [변경합니다](#page-25-0)
- [볼륨](#page-25-1) [쌍을](#page-25-1) [삭제합니다](#page-25-1)

<span id="page-24-3"></span>복제를 일시 중지합니다

짧은 시간 동안 입출력 처리를 중지해야 하는 경우 복제를 수동으로 일시 중지할 수 있습니다. 입출력 처리 시 과부하가 발생할 경우 복제를 일시 중지하고 처리 부하를 줄일 수 있습니다.

- 1. 데이터 보호 \* > \* 볼륨 쌍 \* 을 선택합니다.
- 2. 볼륨 쌍의 작업 아이콘을 클릭합니다.
- 3. 편집 \* 을 클릭합니다.

4. Edit Volume Pair \* 창에서 복제 프로세스를 수동으로 일시 중지합니다.

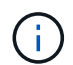

볼륨 복제를 수동으로 일시 중지하거나 다시 시작하면 데이터 전송이 중단되거나 다시 시작됩니다. 두 사이트에서 이러한 변경 내용을 조정했는지 확인합니다.

5. 변경 내용 저장 \* 을 클릭합니다.

<span id="page-25-0"></span>복제 모드를 변경합니다

볼륨 쌍 속성을 편집하여 볼륨 쌍 관계의 복제 모드를 변경할 수 있습니다.

- 1. 데이터 보호 \* > \* 볼륨 쌍 \* 을 선택합니다.
- 2. 볼륨 쌍의 작업 아이콘을 클릭합니다.
- 3. 편집 \* 을 클릭합니다.
- 4. Edit Volume Pair \* 창에서 새 복제 모드를 선택합니다.
	- \* 실시간(비동기식) \*: 소스 클러스터에서 커밋된 쓰기가 클라이언트에 확인됩니다.
	- \* 실시간(동기식) \*: 쓰기가 소스 및 타겟 클러스터 모두에서 커밋된 후 클라이언트에 인식됩니다.
	- \* 스냅샷만 \*: 소스 클러스터에서 생성된 스냅샷만 복제됩니다. 소스 볼륨의 활성 쓰기는 복제되지 않습니다. \* 주의: \* 복제 모드를 변경하면 모드가 즉시 변경됩니다. 두 사이트에서 이러한 변경 내용을 조정했는지 확인합니다.
- 5. 변경 내용 저장 \* 을 클릭합니다.

<span id="page-25-1"></span>볼륨 쌍을 삭제합니다

두 볼륨 간의 쌍 연결을 제거하려면 볼륨 쌍을 삭제할 수 있습니다.

- 1. 데이터 보호 \* > \* 볼륨 쌍 \* 을 선택합니다.
- 2. 삭제할 볼륨 쌍의 작업 아이콘을 클릭합니다.

3. 삭제 \* 를 클릭합니다.

4. 메시지를 확인합니다.

클러스터 쌍을 삭제합니다

쌍에 있는 클러스터 중 하나의 Element UI에서 클러스터 쌍을 삭제할 수 있습니다.

- 1. 데이터 보호 \* > \* 클러스터 쌍 \* 을 클릭합니다.
- 2. 클러스터 쌍의 작업 아이콘을 클릭합니다.
- 3. 결과 메뉴에서 \* 삭제 \* 를 클릭합니다.
- 4. 작업을 확인합니다.
- 5. 클러스터 페어링의 두 번째 클러스터에서 단계를 다시 수행합니다.

클러스터 쌍 세부 정보

데이터 보호 탭의 클러스터 쌍 페이지에는 페어링되었거나 페어링 중인 클러스터에 대한 정보가 제공됩니다. 상태 열에 페어링 및 진행 메시지가 표시됩니다.

 $\cdot$  \* ID \*

각 클러스터 쌍에 부여되는 시스템 생성 ID입니다.

• \* 원격 클러스터 이름 \*

페어에 있는 다른 클러스터의 이름입니다.

• \* 원격 MVIP \*

페어에 있는 다른 클러스터의 관리 가상 IP 주소입니다.

• \* 상태 \*

원격 클러스터의 복제 상태입니다

• \* 볼륨 복제 \*

복제용으로 페어링된 클러스터에 포함된 볼륨 수입니다.

• \* UUID \*

페어의 각 클러스터에 부여된 고유 ID입니다.

볼륨 쌍 세부 정보

데이터 보호 탭의 볼륨 쌍 페이지에는 페어링되었거나 페어링 중인 볼륨에 대한 정보가 제공됩니다. 볼륨 상태 열에 페어링 및 진행 메시지가 표시됩니다.

 $\cdot$  \* ID \*

볼륨에 대한 시스템 생성 ID입니다.

• \* 이름 \*

볼륨을 생성할 때 볼륨에 지정한 이름입니다. 볼륨 이름은 최대 223자까지 가능하며 a-z, 0-9 및 대시(-)를 포함할 수 있습니다.

• \* 계정 \*

볼륨에 할당된 계정의 이름입니다.

• \* 볼륨 상태 \*

볼륨의 복제 상태입니다

• \* 스냅샷 상태 \*

스냅샷 볼륨의 상태입니다.

• \* 모드 \*

클라이언트 쓰기 복제 방법입니다. 가능한 값은 다음과 같습니다.

- 비동기식
- 스냅샷 전용
- 동기화
- \* 방향 \*

볼륨 데이터의 방향:

- 소스 볼륨 아이콘( ♠ ) 는 데이터가 클러스터 외부의 타겟에 기록되는 중임을 나타냅니다.
- 타겟 볼륨 아이콘(←)는 데이터가 외부 소스에서 로컬 볼륨에 기록되고 있음을 나타냅니다.
- \* 비동기 지연 \*
- 
- 

볼륨이 원격 클러스터와 마지막으로 동기화된 이후의 시간입니다. 볼륨이 페어링되지 않은 경우 값은 null입니다.

• \* 원격 클러스터 \*

볼륨이 상주하는 원격 클러스터의 이름입니다.

• \* 원격 볼륨 ID \*

원격 클러스터에 있는 볼륨의 볼륨 ID입니다.

• \* 원격 볼륨 이름 \*

원격 볼륨을 생성할 때 지정한 이름입니다.

<span id="page-27-0"></span>볼륨 페어링 메시지

초기 페어링 프로세스 중에 데이터 보호 탭의 볼륨 쌍 페이지에서 볼륨 페어링 메시지를 볼 수 있습니다. 이러한 메시지는 Replicating Volumes 목록 보기에서 쌍의 소스 및 타겟 끝에 모두 표시될 수 있습니다.

• \* PausedDisconnected \*(PausedDisconnected \*)

소스 복제 또는 동기화 RPC 시간이 초과되었습니다. 원격 클러스터에 대한 연결이 끊어졌습니다. 클러스터에 대한 네트워크 연결을 확인합니다.

• \* ResumingConnected \*

이제 원격 복제 동기화가 활성화되었습니다. 동기화 프로세스를 시작하고 데이터를 기다리는 중입니다.

• \* ResumingRSync \* 를 선택합니다

볼륨 메타데이터의 단일 나선형 복제본이 페어링된 클러스터에 만들어집니다.

• \* LocalSync \* ResumingLocalSync \* 를 선택합니다

볼륨 메타데이터의 이중 나선형 복제본이 페어링된 클러스터에 만들어집니다.

• \* 재전송 \*

데이터 전송이 다시 시작되었습니다.

• \* 활성 \*

볼륨이 페어링되고 데이터가 소스에서 타겟 볼륨으로 전송되고 데이터가 동기화됩니다.

• \* 유휴 \*

복제 작업이 발생하지 않습니다.

#### <span id="page-28-0"></span>볼륨 페어링 경고

데이터 보호 탭의 볼륨 쌍 페이지에는 볼륨을 페어링한 후 이러한 메시지가 표시됩니다. 이러한 메시지는 Replicating Volumes(볼륨 복제) 목록 보기에서 페어의 소스 끝과 타겟 끝 모두에 표시될 수 있습니다(달리 명시되지 않은 경우).

• \* PausedClusterFull \*

타겟 클러스터가 가득 차서 소스 복제 및 대량 데이터 전송을 계속할 수 없습니다. 메시지는 페어의 소스 끝에만 표시됩니다.

• \* PausedExcededMaxSnapshotCount \*

타겟 볼륨에 이미 최대 스냅샷 수가 있으며 추가 스냅샷을 복제할 수 없습니다.

• \* PausedManual \*(PausedManual \*)

로컬 볼륨이 수동으로 일시 중지되었습니다. 복제를 다시 시작하기 전에 일시 중지 해제되어야 합니다.

• \* PausedManualRemote \*

원격 볼륨이 수동 일시 중지 모드에 있습니다. 복제를 다시 시작하기 전에 원격 볼륨의 일시 중지를 해제하는 데 수동 개입이 필요합니다.

• \* PausedMisconfigured \*

활성 소스 및 타겟을 기다리는 중입니다. 복제를 다시 시작하려면 수동 작업이 필요합니다.

• \* PausedQoS \*

타겟 QoS가 들어오는 IO를 유지할 수 없습니다. 복제가 자동으로 재개됩니다. 메시지는 페어의 소스 끝에만 표시됩니다.

• \* PausedSlowLink \*

느린 링크가 감지되어 복제가 중지되었습니다. 복제가 자동으로 재개됩니다. 메시지는 페어의 소스 끝에만 표시됩니다.

• \* PausedVolumeSizeMismatch \*

타겟 볼륨이 소스 볼륨과 크기가 다릅니다.

• \* PausedXCopy \*

소스 볼륨에 SCSI XCOPY 명령이 실행 중입니다. 복제를 다시 시작하려면 명령을 완료해야 합니다. 메시지는 페어의 소스 끝에만 표시됩니다.

• \* StoppedMisconfigured \*

영구적인 구성 오류가 감지되었습니다. 원격 볼륨이 제거되었거나 페어링되지 않았습니다. 수정 조치가 가능하지 않습니다. 새 페어링을 설정해야 합니다.

## <span id="page-29-0"></span>**Element** 및 **ONTAP** 클러스터 간 **SnapMirror** 복제 사용

NetApp Element UI의 데이터 보호 탭에서 SnapMirror 관계를 생성할 수 있습니다. 사용자 인터페이스에서 이를 보려면 SnapMirror 기능이 활성화되어 있어야 합니다.

IPv6은 NetApp Element 소프트웨어와 ONTAP 클러스터 간의 SnapMirror 복제에 지원되지 않습니다.

["NetApp](https://www.youtube.com/embed/kerGI1ZtnZQ?rel=0) 비[디](https://www.youtube.com/embed/kerGI1ZtnZQ?rel=0)오[: NetApp HCI](https://www.youtube.com/embed/kerGI1ZtnZQ?rel=0)[용](https://www.youtube.com/embed/kerGI1ZtnZQ?rel=0) [SnapMirror](https://www.youtube.com/embed/kerGI1ZtnZQ?rel=0) [및](https://www.youtube.com/embed/kerGI1ZtnZQ?rel=0) [Element](https://www.youtube.com/embed/kerGI1ZtnZQ?rel=0) [소프트웨어](https://www.youtube.com/embed/kerGI1ZtnZQ?rel=0)["](https://www.youtube.com/embed/kerGI1ZtnZQ?rel=0)

NetApp Element 소프트웨어를 실행하는 시스템에서는 SnapMirror 기능을 지원하여 NetApp ONTAP 시스템에서 스냅샷 복사본을 복사 및 복원할 수 있습니다. 이 기술을 사용하는 가장 큰 이유는 NetApp HCI에서 ONTAP로 재해 복구 때문입니다. 엔드포인트에는 ONTAP, ONTAP Select 및 Cloud Volumes ONTAP가 포함됩니다. TR-4641 NetApp HCI 데이터 보호 를 참조하십시오.

["NetApp](http://www.netapp.com/us/media/tr-4641.pdf) [기술](http://www.netapp.com/us/media/tr-4641.pdf) [보고서](http://www.netapp.com/us/media/tr-4641.pdf) [4641: NetApp HCI](http://www.netapp.com/us/media/tr-4641.pdf) [데이터](http://www.netapp.com/us/media/tr-4641.pdf) [보호](http://www.netapp.com/us/media/tr-4641.pdf)["](http://www.netapp.com/us/media/tr-4641.pdf)

## 자세한 내용을 확인하십시오

- ["NetApp HCI, ONTAP](https://www.netapp.com/us/media/tr-4748.pdf) [및](https://www.netapp.com/us/media/tr-4748.pdf) [통](https://www.netapp.com/us/media/tr-4748.pdf)합 [인프라를](https://www.netapp.com/us/media/tr-4748.pdf) [통](https://www.netapp.com/us/media/tr-4748.pdf)[해](https://www.netapp.com/us/media/tr-4748.pdf) [데이터](https://www.netapp.com/us/media/tr-4748.pdf) 패[브릭](https://www.netapp.com/us/media/tr-4748.pdf) [구](https://www.netapp.com/us/media/tr-4748.pdf)축["](https://www.netapp.com/us/media/tr-4748.pdf)
- ["NetApp Element](http://docs.netapp.com/ontap-9/topic/com.netapp.doc.pow-sdbak/home.html) [소프트웨어와](http://docs.netapp.com/ontap-9/topic/com.netapp.doc.pow-sdbak/home.html) [ONTAP](http://docs.netapp.com/ontap-9/topic/com.netapp.doc.pow-sdbak/home.html) [간의](http://docs.netapp.com/ontap-9/topic/com.netapp.doc.pow-sdbak/home.html) [복제](http://docs.netapp.com/ontap-9/topic/com.netapp.doc.pow-sdbak/home.html)["](http://docs.netapp.com/ontap-9/topic/com.netapp.doc.pow-sdbak/home.html)

## **SnapMirror** 개요

NetApp Element 소프트웨어를 실행하는 시스템에서는 SnapMirror 기능을 지원하여 NetApp ONTAP 시스템에서 스냅샷을 복사 및 복원할 수 있습니다.

Element를 실행하는 시스템은 ONTAP 시스템 9.3 이상에서 SnapMirror와 직접 통신할 수 있습니다. NetApp Element API는 클러스터, 볼륨 및 스냅숏에서 SnapMirror 기능을 활성화하는 방법을 제공합니다. 또한 Element UI에는 Element 소프트웨어와 ONTAP 시스템 간의 SnapMirror 관계를 관리하는 데 필요한 모든 기능이 포함되어 있습니다.

기능이 제한된 특정 사용 사례에서 ONTAP 생성 볼륨을 Element 볼륨으로 복제할 수 있습니다. 자세한 내용은 ONTAP 설명서를 참조하십시오.

### 자세한 내용을 확인하십시오

#### ["Element](http://docs.netapp.com/ontap-9/topic/com.netapp.doc.pow-sdbak/home.html) [소프트웨어와](http://docs.netapp.com/ontap-9/topic/com.netapp.doc.pow-sdbak/home.html) [ONTAP](http://docs.netapp.com/ontap-9/topic/com.netapp.doc.pow-sdbak/home.html) [간](http://docs.netapp.com/ontap-9/topic/com.netapp.doc.pow-sdbak/home.html) [복제](http://docs.netapp.com/ontap-9/topic/com.netapp.doc.pow-sdbak/home.html)["](http://docs.netapp.com/ontap-9/topic/com.netapp.doc.pow-sdbak/home.html)

## 클러스터에서 **SnapMirror**를 활성화합니다

NetApp Element UI를 통해 클러스터 레벨에서 SnapMirror 기능을 수동으로 활성화해야 합니다. 시스템에는 SnapMirror 기능이 기본적으로 비활성화되어 있으며, 새로운 설치 또는 업그레이드의 일부로 자동 활성화되지 않습니다. SnapMirror 기능을 설정하는 것은 일회성 구성 작업입니다.

SnapMirror는 NetApp ONTAP 시스템의 볼륨과 함께 사용되는 Element 소프트웨어를 실행하는 클러스터에 대해서만 활성화할 수 있습니다. 클러스터가 NetApp ONTAP 볼륨과 함께 사용하도록 연결된 경우에만 SnapMirror 기능을 사용하도록 설정해야 합니다.

필요한 것

스토리지 클러스터에서 NetApp Element 소프트웨어가 실행되고 있어야 합니다.

단계

- 1. 클러스터 \* > \* 설정 \* 을 클릭합니다.
- 2. SnapMirror에 대한 클러스터별 설정을 찾습니다.
- 3. SnapMirror 사용 \* 을 클릭합니다.

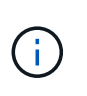

SnapMirror 기능을 활성화하면 Element 소프트웨어 구성이 영구적으로 변경됩니다. SnapMirror 기능을 사용하지 않도록 설정하고 클러스터를 공장 출하 시 이미지로 되돌릴 수만 기본 설정을 복원할 수 있습니다.

4. SnapMirror 구성 변경을 확인하려면 \* 예 \* 를 클릭합니다.

## 볼륨에서 **SnapMirror**를 사용하도록 설정합니다

Element UI에서 볼륨에 대해 SnapMirror를 활성화해야 합니다. 이렇게 하면 지정된 ONTAP 볼륨에 데이터를 복제할 수 있습니다. 이 권한은 SnapMirror용 NetApp Element 소프트웨어를 실행하는 클러스터의 관리자가 볼륨을 제어할 수 있도록 합니다.

필요한 것

- 클러스터의 Element UI에서 SnapMirror를 활성화했습니다.
- SnapMirror 엔드포인트를 사용할 수 있습니다.
- 볼륨은 512e 블록 크기여야 합니다.
- 볼륨이 원격 복제에 사용되고 있지 않습니다.
- 볼륨 액세스 유형이 복제 대상이 아닙니다.

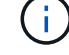

볼륨을 생성하거나 클론 생성할 때 이 속성을 설정할 수도 있습니다.

- 1. Management \* > \* Volumes \* 를 클릭합니다.
- 2. SnapMirror를 활성화할 볼륨의 \* 작업 \* 아이콘을 클릭합니다.
- 3. 결과 메뉴에서 \* Edit \* 를 선택합니다.
- 4. 볼륨 편집 \* 대화 상자에서 \* SnapMirror 사용 \* 확인란을 선택합니다.
- 5. 변경 내용 저장 \* 을 클릭합니다.

## **SnapMirror** 끝점을 만듭니다

관계를 만들려면 NetApp Element UI에서 SnapMirror 끝점을 만들어야 합니다.

SnapMirror 엔드포인트는 Element 소프트웨어를 실행하는 클러스터의 복제 타겟 역할을 하는 ONTAP 클러스터입니다. SnapMirror 관계를 생성하기 전에 먼저 SnapMirror 끝점을 만듭니다.

Element 소프트웨어를 실행하는 스토리지 클러스터에서 SnapMirror 엔드포인트를 최대 4개 생성하고 관리할 수 있습니다.

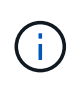

기존 끝점이 원래 API를 사용하여 생성되었고 자격 증명이 저장되지 않은 경우 요소 UI에서 끝점을 보고 그 존재를 확인할 수 있지만 Element UI를 사용하여 관리할 수는 없습니다. 그런 다음 이 끝점은 Element API를 통해서만 관리할 수 있습니다.

API 메소드에 대한 자세한 내용은 를 참조하십시오 ["Element API](https://docs.netapp.com/ko-kr/element-software-123/api/index.html)[를](https://docs.netapp.com/ko-kr/element-software-123/api/index.html) [사용하여](https://docs.netapp.com/ko-kr/element-software-123/api/index.html) [스토리지를](https://docs.netapp.com/ko-kr/element-software-123/api/index.html) [관리합니다](https://docs.netapp.com/ko-kr/element-software-123/api/index.html)[".](https://docs.netapp.com/ko-kr/element-software-123/api/index.html)

### 필요한 것

- 스토리지 클러스터의 Element UI에서 SnapMirror를 사용하도록 설정해야 합니다.
- 끝점에 대한 ONTAP 자격 증명을 알고 있습니다.

#### 단계

- 1. 데이터 보호 \* > \* SnapMirror 엔드포인트 \* 를 클릭합니다.
- 2. 끝점 만들기 \* 를 클릭합니다.
- 3. 새 엔드포인트 생성 \* 대화 상자에서 ONTAP 시스템의 클러스터 관리 IP 주소를 입력합니다.
- 4. 끝점과 연결된 ONTAP 관리자 자격 증명을 입력합니다.
- 5. 추가 세부 정보 검토:
	- LIF: Element와 통신하는 데 사용되는 ONTAP 인터클러스터 논리 인터페이스를 나열합니다.

◦ 상태: SnapMirror 끝점의 현재 상태를 표시합니다. 가능한 값은 연결, 연결 해제 및 관리되지 않는 값입니다.

6. 끝점 만들기 \* 를 클릭합니다.

## **SnapMirror** 관계를 생성합니다

NetApp Element UI에서 SnapMirror 관계를 만들어야 합니다.

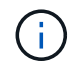

SnapMirror에 대해 볼륨이 아직 활성화되어 있지 않고 Element UI에서 관계를 생성하도록 선택하면 해당 볼륨에서 SnapMirror가 자동으로 활성화됩니다.

필요한 것

볼륨에 SnapMirror가 활성화되어 있습니다.

#### 단계

- 1. Management \* > \* Volumes \* 를 클릭합니다.
- 2. 관계의 일부로 사용할 볼륨의 \* 작업 \* 아이콘을 클릭합니다.
- 3. SnapMirror 관계 만들기 \* 를 클릭합니다.
- 4. SnapMirror 관계 만들기 \* 대화 상자의 \* 끝점 \* 목록에서 끝점을 선택합니다.
- 5. 새 ONTAP 볼륨이나 기존 ONTAP 볼륨을 사용하여 관계를 생성하려는 경우 선택합니다.
- 6. 요소 UI에서 새 ONTAP 볼륨을 만들려면 \* 새 볼륨 생성 \* 을 클릭합니다.
	- a. 이 관계를 위해 \* 스토리지 가상 머신 \* 을 선택합니다.
	- b. 드롭다운 목록에서 \* Aggregate \* 를 선택합니다.
	- c. 볼륨 이름 접미사 \* 필드에 접미사를 입력합니다.

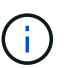

시스템이 소스 볼륨 이름을 감지하여 \* Volume Name \* 필드에 복사합니다. 입력하는 접미사는 이름을 추가합니다.

- d. Create Destination Volume \* 을 클릭합니다.
- 7. 기존 ONTAP 볼륨을 사용하려면 \* 기존 볼륨 사용 \* 을 클릭합니다.
	- a. 이 관계를 위해 \* 스토리지 가상 머신 \* 을 선택합니다.
	- b. 이 새 관계의 대상인 볼륨을 선택합니다.
- 8. [관계 상세정보 \*] 섹션에서 정책을 선택합니다. 선택한 정책에 Keep 규칙이 있는 경우 Rules 테이블에 규칙 및 관련 레이블이 표시됩니다.
- 9. \* 선택 사항 \*: 일정을 선택합니다.

이 경우 관계의 복제본 생성 빈도가 결정됩니다.

- 10. \* 선택 사항 \*: \* 대역폭 제한 대상 \* 필드에 이 관계와 연결된 데이터 전송에 사용할 수 있는 최대 대역폭 양을 입력합니다.
- 11. 추가 세부 정보 검토:
	- \* 상태 \*: 대상 볼륨의 현재 관계 상태입니다. 가능한 값은 다음과 같습니다.
		- 초기화되지 않음: 대상 볼륨이 초기화되지 않았습니다.
		- snapmirred: 대상 볼륨이 초기화되었으며 SnapMirror 업데이트를 받을 준비가 되었습니다.
		- 부분 해제: 대상 볼륨이 읽기/쓰기 이고 스냅샷이 있습니다.
	- \* 상태 \*: 관계의 현재 상태입니다. 가능한 값은 유휴, 전송, 확인, 중지, 중지, 일시 중지, 대기, 준비, 종료, 중단 및 중단
	- \* 지연 시간 \*: 대상 시스템이 소스 시스템 뒤에 걸쳐지는 시간(초)입니다. 지연 시간은 전송 스케줄 간격보다 길지 않아야 합니다.
	- 대역폭 제한 \*: 이 관계와 연결된 데이터 전송에 사용할 수 있는 최대 대역폭 양입니다.
	- \* 마지막 전송 \*: 마지막으로 전송된 스냅샷의 타임 스탬프입니다. 자세한 내용을 보려면 클릭하십시오.
- \* 정책 이름 \*: 관계에 대한 ONTAP SnapMirror 정책의 이름입니다.
- \* 정책 유형 \*: 관계에 대해 선택한 ONTAP SnapMirror 정책의 유형입니다. 가능한 값은 다음과 같습니다.
	- Async\_mirror입니다
	- mirror\_vault 를 선택합니다

◦ 별표 이름 \* : 이 관계에 대해 선택한 ONTAP 시스템의 기존 스케줄의 이름입니다.

12. 지금 초기화하지 않도록 \* Initialize \* (초기화 \*) 확인란이 선택되어 있지 않은지 확인합니다.

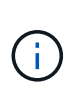

초기화에는 시간이 오래 걸릴 수 있습니다. 사용량이 적은 시간에 이 기능을 실행할 수 있습니다. 초기화는 기본 전송을 수행합니다. 소스 볼륨의 스냅샷 복사본을 만든 다음 해당 복사본과 대상 볼륨에 참조하는 모든 데이터 블록을 전송합니다. 수동으로 초기화하거나 일정을 사용하여 일정에 따라 초기화 프로세스 및 후속 업데이트를 시작할 수 있습니다.

13. [관계 작성]을 클릭합니다.

14. 이 새로운 SnapMirror 관계를 보려면 \* 데이터 보호 \* > \* SnapMirror 관계 \* 를 클릭하십시오.

## **SnapMirror** 관계 동작

데이터 보호 탭의 SnapMirror 관계 페이지에서 관계를 구성할 수 있습니다. 작업 아이콘의 옵션은 여기에 설명되어 있습니다.

- \* 편집 \*: 관계에 사용되는 정책이나 일정을 편집합니다.
- \* 삭제 \*: SnapMirror 관계를 삭제합니다. 이 기능은 대상 볼륨을 삭제하지 않습니다.
- \* Initialize \*(초기화 \*): 첫 번째 초기 데이터 베이스라인 전송을 수행하여 새 관계를 설정합니다.
- \* 업데이트 \*: 대상에 대한 마지막 업데이트 이후 포함된 새 데이터와 스냅샷 복사본을 복제하여 필요에 따라 관계를 업데이트합니다.
- \* 정지 \*: 관계에 대한 추가 업데이트를 방지합니다.
- \* Resume \*: 중지된 관계를 재개합니다.
- \* Break \*: 대상 볼륨을 읽기-쓰기로 설정하고 현재 및 미래의 모든 전송을 중지합니다. 역방향 재동기화 작업으로 인해 원본 소스 볼륨이 읽기 전용이 되므로 클라이언트가 원본 소스 볼륨을 사용하지 않는지 확인합니다.
- \* 재동기화 \*: 파손되기 전에 동일한 방향으로 끊어진 관계를 다시 설정합니다.
- \* 역방향 재동기화 \*: 반대 방향으로 새 관계를 만들고 초기화하는 데 필요한 단계를 자동화합니다. 이 작업은 기존 관계가 끊어진 상태인 경우에만 수행할 수 있습니다. 이 작업은 현재 관계를 삭제하지 않습니다. 원래 소스 볼륨은 가장 최근의 공통 스냅샷 복사본으로 되돌려져서 대상과 재동기화됩니다. 마지막으로 성공한 SnapMirror 업데이트 이후 원래 소스 볼륨에 대한 모든 변경 사항이 손실됩니다. 변경된 내용 또는 현재 대상 볼륨에 기록된 새 데이터는 원래 소스 볼륨으로 다시 전송됩니다.
- \* Abort \* (중단 \*): 진행 중인 현재 전송을 취소합니다. 중단된 관계에 대해 SnapMirror 업데이트가 실행되면 중단이 발생하기 전에 생성된 마지막 재시작 체크포인트에서 마지막 전송을 통해 관계가 계속됩니다.

## **SnapMirror** 레이블

SnapMirror 레이블은 관계의 보존 규칙에 따라 지정된 스냅샷을 전송하기 위한 마커로 사용됩니다.

스냅샷에 레이블을 적용하면 해당 레이블이 SnapMirror 복제의 타겟으로 표시됩니다. 관계의 역할은 데이터 전송 시 일치하는 레이블이 지정된 스냅샷을 선택하고 대상 볼륨에 복사한 다음 올바른 수의 복제본을 유지하여 규칙을 적용하는 것입니다. 유지 수와 보존 기간을 결정하는 정책을 나타냅니다. 정책에는 다양한 규칙이 있을 수 있으며 각 규칙에는 고유한 레이블이 있습니다. 이 레이블은 스냅샷과 보존 규칙 간의 링크 역할을 합니다.

선택한 스냅샷, 그룹 스냅샷 또는 일정에 적용되는 규칙을 나타내는 SnapMirror 레이블입니다.

스냅샷에 **SnapMirror** 레이블을 추가합니다

SnapMirror 레이블은 SnapMirror 엔드포인트에 대한 스냅샷 보존 정책을 지정합니다. 스냅샷 및 그룹 스냅샷에 레이블을 추가할 수 있습니다.

기존 SnapMirror 관계 대화 상자 또는 NetApp ONTAP System Manager에서 사용 가능한 레이블을 볼 수 있습니다.

그룹 스냅샷에 레이블을 추가하면 개별 스냅샷에 대한 기존 레이블이 덮어쓰여집니다.

필요한 것

 $(i)$ 

- SnapMirror가 클러스터에서 활성화되어 있습니다.
- 추가하려는 레이블이 ONTAP에 이미 있습니다.

### 단계

- 1. 데이터 보호 \* > \* 스냅샷 \* 또는 \* 그룹 스냅샷 \* 페이지를 클릭합니다.
- 2. SnapMirror 레이블을 추가할 스냅숏 또는 그룹 스냅숏에 대한 \* 작업 \* 아이콘을 클릭합니다.
- 3. 스냅샷 편집 \* 대화 상자에서 \* SnapMirror 레이블 \* 필드에 텍스트를 입력합니다. 레이블은 SnapMirror 관계에 적용되는 정책의 규칙 레이블과 일치해야 합니다.
- 4. 변경 내용 저장 \* 을 클릭합니다.

스냅샷 일정에 **SnapMirror** 레이블을 추가합니다

SnapMirror 정책이 적용되도록 스냅샷 일정에 SnapMirror 레이블을 추가할 수 있습니다. 기존 SnapMirror 관계 대화 상자 또는 NetAppONTAP System Manager에서 사용 가능한 레이블을 볼 수 있습니다.

필요한 것

- 클러스터 수준에서 SnapMirror가 활성화되어 있어야 합니다.
- 추가하려는 레이블이 ONTAP에 이미 있습니다.

#### 단계

- 1. 데이터 보호 \* > \* 스케줄 \* 을 클릭합니다.
- 2. 다음 방법 중 하나로 일정에 SnapMirror 레이블을 추가합니다.

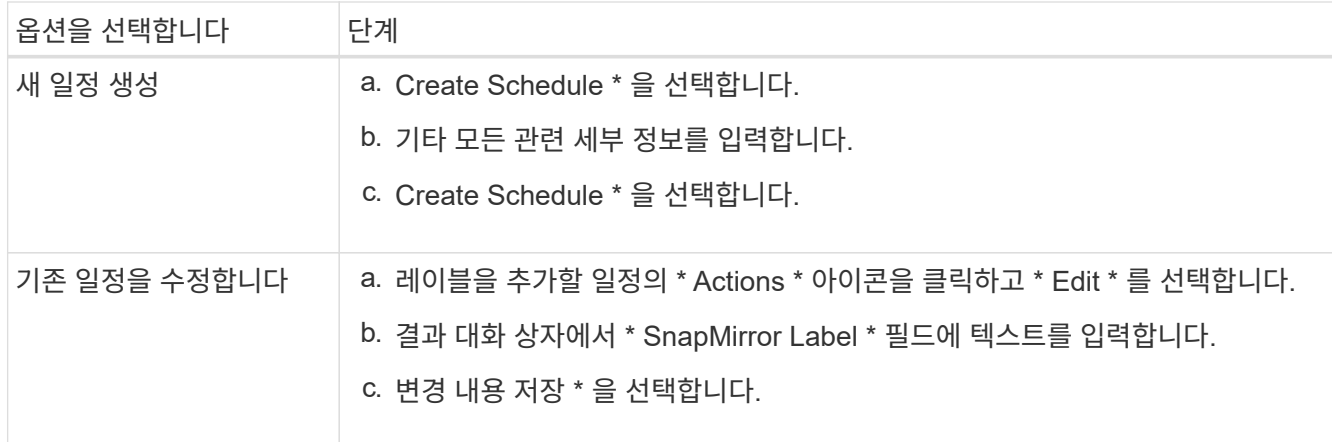

자세한 내용을 확인하십시오

[스냅샷](#page-13-0) [스케줄을](#page-13-0) [생성합니다](#page-13-0)

## **SnapMirror**를 사용한 재해 복구

NetApp Element 소프트웨어를 실행하는 볼륨 또는 클러스터에 문제가 있는 경우 SnapMirror 기능을 사용하여 관계를 중단시키고 대상 볼륨에 대한 페일오버를 수행합니다.

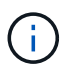

원래 클러스터에 장애가 완전히 발생했거나 클러스터가 없는 경우 NetApp 지원 팀에 추가 지원을 문의하십시오.

**Element** 클러스터에서 페일오버를 수행합니다

Element 클러스터에서 페일오버를 수행하여 대상 볼륨을 읽기/쓰기로 만들고 대상 측의 호스트에서 액세스할 수 있도록 할 수 있습니다. Element 클러스터에서 페일오버를 수행하기 전에 SnapMirror 관계를 끊어야 합니다.

NetApp Element UI를 사용하여 페일오버를 수행합니다. Element UI를 사용할 수 없는 경우 ONTAP System Manager 또는 ONTAP CLI를 사용하여 Break Relationship 명령을 실행할 수도 있습니다.

필요한 것

- SnapMirror 관계가 있으며 타겟 볼륨에 유효한 스냅샷이 하나 이상 있습니다.
- 운영 사이트에서 계획되지 않은 운영 중단 또는 계획된 이벤트로 인해 타겟 볼륨으로 페일오버해야 합니다.

#### 단계

- 1. Element UI에서 \* 데이터 보호 \* > \* SnapMirror 관계 \* 를 클릭합니다.
- 2. 페일오버하려는 소스 볼륨과의 관계를 찾습니다.
- 3. 작업 \* 아이콘을 클릭합니다.
- 4. 파단 \* 을 클릭합니다.
- 5. 작업을 확인합니다.

이제 타겟 클러스터의 볼륨에 읽기-쓰기 액세스가 부여되며 애플리케이션 호스트에 마운트하여 운영 워크로드를

재개할 수 있습니다. 이 작업의 결과로 모든 SnapMirror 복제가 중단됩니다. 관계에 끊어진 상태가 표시됩니다.

**Element**에 대한 장애 복구를 수행합니다

기본 측의 문제가 완화되면 원본 소스 볼륨을 재동기화하여 NetApp Element 소프트웨어로 페일백해야 합니다. 수행하는 단계는 원래 소스 볼륨이 여전히 있는지 또는 새로 생성된 볼륨으로 페일백해야 하는지 여부에 따라 달라집니다.

자세한 내용을 확인하십시오

- [소스](#page-37-0) [볼륨이](#page-37-0) [아](#page-37-0)직 [있을](#page-37-0) [때](#page-37-0) [페일백을](#page-37-0) [수행합니다](#page-37-0)
- [소스](#page-38-0) [볼륨이](#page-38-0) [더](#page-38-0) [이상](#page-38-0) [존재하지](#page-38-0) [않는](#page-38-0) [경우](#page-38-0) [장애](#page-38-0) [복구를](#page-38-0) [수행합니다](#page-38-0)
- [SnapMirror](#page-36-0) [페일백](#page-36-0) [시나리오](#page-36-0)

<span id="page-36-0"></span>**SnapMirror** 페일백 시나리오

SnapMirror 재해 복구 기능은 두 가지 장애 복구 시나리오에서 설명됩니다. 이 경우 원래 관계가 장애 발생(장애)된 것으로 간주됩니다.

해당 절차의 단계가 참조용으로 추가됩니다.

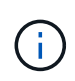

이 예에서 R1 = NetApp Element 소프트웨어를 실행하는 클러스터가 원래 소스 볼륨(요소)이고 ONTAP가 원래 대상 볼륨(ONTAP)인 원래 관계입니다. R2와 R3은 역재동기화 작업을 통해 생성된 역 관계를 나타냅니다.

다음 이미지는 소스 볼륨이 여전히 존재할 때의 장애 복구 시나리오를 보여 줍니다.

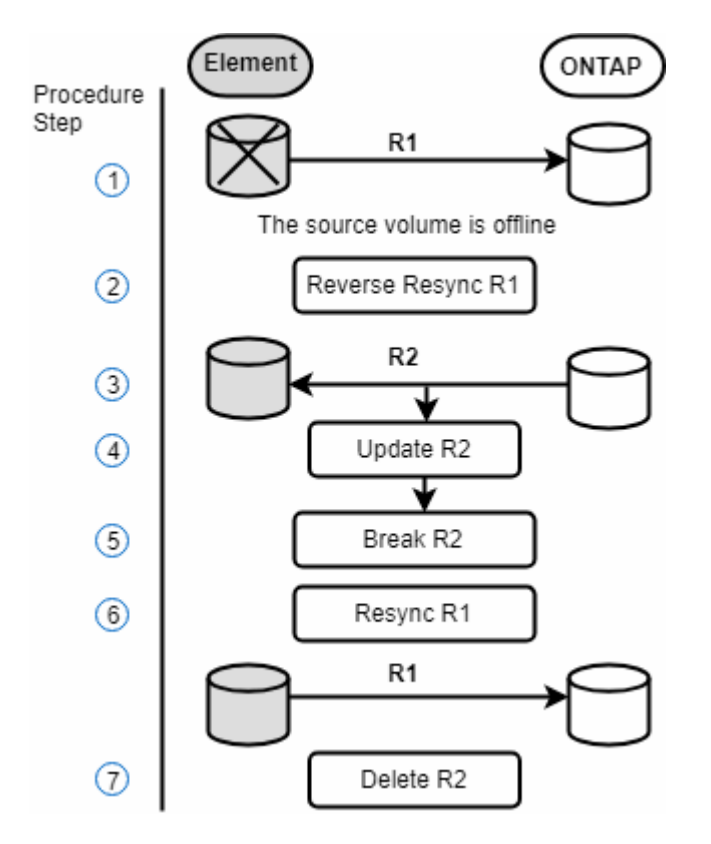

다음 이미지는 소스 볼륨이 더 이상 존재하지 않는 경우의 장애 복구 시나리오를 보여 줍니다.

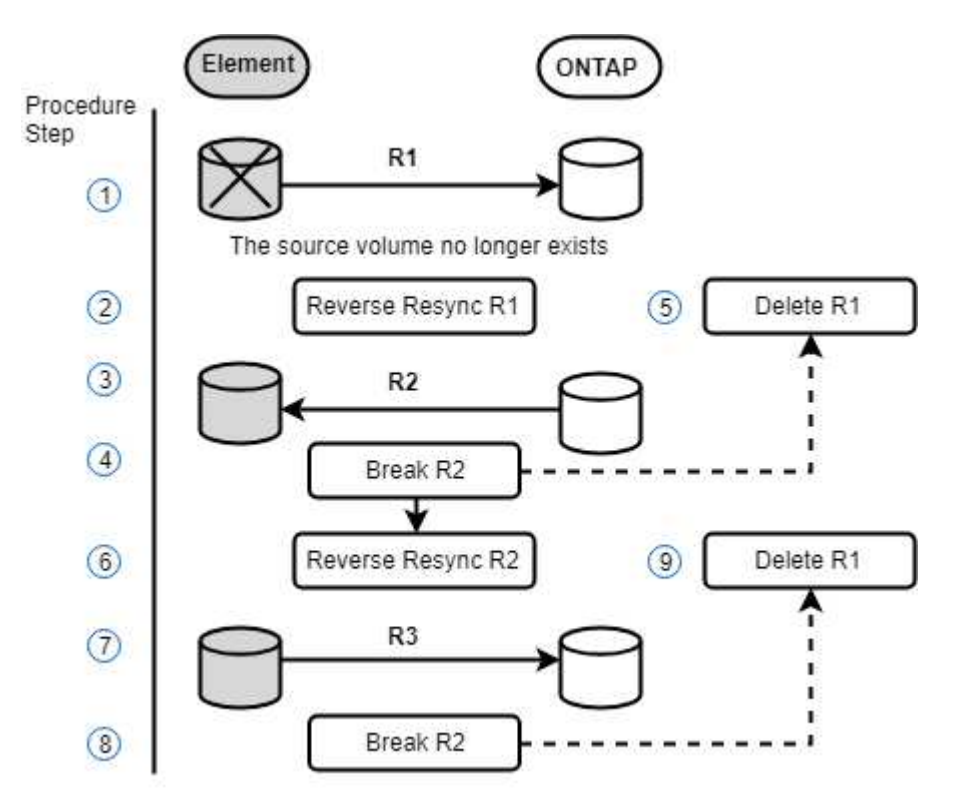

자세한 내용을 확인하십시오

- [소스](#page-37-0) [볼륨이](#page-37-0) [아](#page-37-0)직 [있을](#page-37-0) [때](#page-37-0) [페일백을](#page-37-0) [수행합니다](#page-37-0)
- [소스](#page-38-0) [볼륨이](#page-38-0) [더](#page-38-0) [이상](#page-38-0) [존재하지](#page-38-0) [않는](#page-38-0) [경우](#page-38-0) [장애](#page-38-0) [복구를](#page-38-0) [수행합니다](#page-38-0)

<span id="page-37-0"></span>소스 볼륨이 아직 있을 때 페일백을 수행합니다

NetApp Element UI를 사용하여 원본 소스 볼륨을 재동기화하고 페일백할 수 있습니다. 이 절차는 원래 소스 볼륨이 여전히 존재하는 시나리오에 적용됩니다.

- 1. Element UI에서 페일오버를 수행하기 위해 끊은 관계를 찾습니다.
- 2. Actions 아이콘을 클릭하고 \* Reverse Resync \* 를 클릭합니다.
- 3. 작업을 확인합니다.

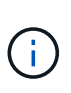

역방향 재동기화 작업은 원래 소스 볼륨과 대상 볼륨의 역할이 반전되는 새 관계를 생성합니다. 이로 인해 원래 관계가 유지됨에 따라 두 개의 관계가 형성됩니다. 원래 대상 볼륨의 새 데이터는 역방향 재동기화 작업의 일부로 원래 소스 볼륨으로 전송됩니다. 대상 측의 활성 볼륨에 계속 액세스하고 데이터를 쓸 수 있지만 원래 기본 볼륨으로 리디렉션하기 전에 모든 호스트를 소스 볼륨에서 분리하고 SnapMirror 업데이트를 수행해야 합니다.

4. 방금 만든 역관계의 작업 아이콘을 클릭하고 \* 업데이트 \* 를 클릭합니다.

역방향 재동기화를 완료했으며 대상 측의 볼륨에 연결된 활성 세션이 없고 최신 데이터가 원래 운영 볼륨에 있는지 확인했습니다. 다음 단계를 수행하여 페일백을 완료하고 원래 기본 볼륨을 다시 활성화할 수 있습니다.

- 5. 역관계의 작업 아이콘을 클릭하고 \* 중단 \* 을 클릭합니다.
- 6. 원래 관계의 작업 아이콘을 클릭하고 \* 재동기화 \* 를 클릭합니다.

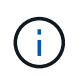

이제 원래 운영 볼륨을 마운트하여 원래 운영 볼륨에서 운영 워크로드를 재개할 수 있습니다. 관계에 대해 구성된 정책 및 일정에 따라 원래 SnapMirror 복제가 재개됩니다.

7. 원래 관계 상태가 "스냅샷 미러링"임을 확인한 후 역관계의 작업 아이콘을 클릭하고 \* 삭제 \* 를 클릭합니다.

자세한 내용을 확인하십시오

[SnapMirror](#page-36-0) [페일백](#page-36-0) [시나리오](#page-36-0)

<span id="page-38-0"></span>소스 볼륨이 더 이상 존재하지 않는 경우 장애 복구를 수행합니다

NetApp Element UI를 사용하여 원본 소스 볼륨을 재동기화하고 페일백할 수 있습니다. 이 섹션은 원래 소스 볼륨이 손실되었지만 원래 클러스터가 그대로 유지되는 시나리오에 적용됩니다. 새 클러스터로 복원하는 방법에 대한 자세한 내용은 NetApp Support 사이트 설명서를 참조하십시오.

필요한 것

- Element 및 ONTAP 볼륨 간에 분리된 복제 관계가 있습니다.
- Element 볼륨이 복구할 수 없는 손실입니다.
- 원래 볼륨 이름이 찾을 수 없음 으로 표시됩니다.

단계

- 1. Element UI에서 페일오버를 수행하기 위해 끊은 관계를 찾습니다.
	- 모범 사례: \* SnapMirror 정책을 기록하고 원래의 부분 신뢰 관계에 대한 세부 사항을 예약합니다. 이 정보는 관계를 다시 생성할 때 필요합니다.
- 2. Actions \* 아이콘을 클릭하고 \* Reverse Resync \* 를 클릭합니다.
- 3. 작업을 확인합니다.

 $(i)$ 

역방향 재동기화 작업은 원래 소스 볼륨과 대상 볼륨의 역할이 반전되는 새 관계를 생성합니다. 이로 인해 원래 관계가 유지됨에 따라 두 개의 관계가 형성됩니다. 원래 볼륨이 더 이상 존재하지 않기 때문에 시스템은 원래 소스 볼륨과 동일한 볼륨 이름 및 볼륨 크기의 새로운 Element 볼륨을 생성합니다. 새 볼륨에는 SM-RECOVERY라는 기본 QoS 정책이 할당되며 SM-RECOVERY라는 기본 계정과 연결됩니다. 또한, SnapMirror에서 생성된 모든 볼륨의 계정 및 QoS 정책을 수동으로 편집하여 제거된 원래 소스 볼륨을 대체할 수 있습니다.

역방향 재동기화 작업의 일부로 최신 스냅샷의 데이터가 새 볼륨으로 전송됩니다. 대상 측의 활성 볼륨에 계속 액세스하여 데이터를 쓸 수 있지만 모든 호스트의 액티브 볼륨 연결을 끊고 SnapMirror 업데이트를 수행한 후에 원래 기본 관계를 이후의 단계에서 복구해야 합니다. 역방향 재동기화를 완료하고 대상 측의 볼륨에 연결된 활성 세션이 없는지, 그리고 최신 데이터가 원래 운영 볼륨에 있는지 확인한 후 다음 단계를 계속 수행하여 페일백을 완료하고 원래 운영 볼륨을 다시 활성화합니다.

- 4. 역재동기화 작업 중에 생성된 역관계의 \* 작업 \* 아이콘을 클릭하고 \* 중단 \* 을 클릭합니다.
- 5. 원본 볼륨이 없는 원본 관계의 \* 작업 \* 아이콘을 클릭하고 \* 삭제 \* 를 클릭합니다.

6. 4단계에서 깬 역관계의 \* 작업 \* 아이콘을 클릭하고 \* 역재동기화 \* 를 클릭합니다.

7. 이렇게 하면 소스 및 대상이 반전되고 원래 관계와 동일한 볼륨 소스 및 볼륨 대상과 관계가 형성됩니다.

- 8. 작업 \* 아이콘과 \* 편집 \* 을 클릭하여 이 관계를 원래의 QoS 정책 및 일정 설정과 함께 업데이트합니다.
- 9. 이제 6단계에서 다시 동기화한 역 관계를 삭제하는 것이 안전합니다.

자세한 내용을 확인하십시오

[SnapMirror](#page-36-0) [페일백](#page-36-0) [시나리오](#page-36-0)

**ONTAP**에서 요소로 전송 또는 **1**회 마이그레이션을 수행합니다

일반적으로 NetApp Element 소프트웨어를 실행하는 SolidFire 스토리지 클러스터에서 ONTAP 소프트웨어로 재해 복구를 위해 SnapMirror를 사용하는 경우, Element가 소스이고 ONTAP가 타겟입니다. 하지만 경우에 따라 ONTAP 스토리지 시스템이 소스 및 Element를 타겟으로 사용할 수 있습니다.

- 두 가지 시나리오가 있습니다.
	- 이전의 재해 복구 관계가 없습니다. 이 절차의 모든 단계를 따릅니다.
	- 이전 재해 복구 관계가 존재하지만 이 완화 조치에 사용되는 볼륨 간에는 존재하지 않습니다. 이 경우 아래 3단계와 4단계만 수행하십시오.

필요한 것

- ONTAP에서 Element 대상 노드에 액세스할 수 있어야 합니다.
- SnapMirror 복제에 대해 Element 볼륨이 활성화되어 있어야 합니다.

hostip:/lun/<id\_number> 형식으로 Element 대상 경로를 지정해야 합니다. 여기서 lun은 실제 문자열 ""lun""이고 id\_number는 Element 볼륨의 ID입니다.

#### 단계

1. ONTAP를 사용하여 Element 클러스터와 관계를 생성합니다.

```
snapmirror create -source-path SVM:volume|cluster://SVM/volume
-destination-path hostip:/lun/name -type XDP -schedule schedule -policy
     policy
```

```
cluster dst::> snapmirror create -source-path svm 1:volA dst
-destination-path 10.0.0.11:/lun/0005 -type XDP -schedule my daily
-policy MirrorLatest
```
2. ONTAP SnapMirror show 명령을 사용하여 SnapMirror 관계가 생성되었는지 확인합니다.

복제 관계 생성에 대한 자세한 내용은 ONTAP 설명서를 참조하고, 전체 명령 구문은 ONTAP man 페이지를 참조하십시오.

3. 'ElementCreateVolume' API를 사용하여 타겟 볼륨을 생성하고 타겟 볼륨 액세스 모드를 SnapMirror로 설정합니다.

Element API를 사용하여 Element 볼륨을 생성합니다

```
{
     "method": "CreateVolume",
     "params": {
           "name": "SMTargetVolumeTest2",
           "accountID": 1,
           "totalSize": 100000000000,
           "enable512e": true,
           "attributes": {},
           "qosPolicyID": 1,
           "enableSnapMirrorReplication": true,
           "access": "snapMirrorTarget"
      },
      "id": 1
}
```
4. ONTAP 'napmirror initialize' 명령어를 사용하여 복제 관계를 초기화한다.

snapmirror initialize -source-path hostip:/lun/name -destination-path SVM:volume|cluster://SVM/volume

## <span id="page-40-0"></span>볼륨 백업 및 복원

Amazon S3 또는 OpenStack Swift와 호환되는 2차 오브젝트 저장소뿐만 아니라 다른 SolidFire 스토리지에 볼륨을 백업 및 복원할 수 있습니다.

OpenStack Swift 또는 Amazon S3에서 볼륨을 복원할 때 원래 백업 프로세스에서 매니페스트 정보가 필요합니다. SolidFire 스토리지 시스템에서 백업한 볼륨을 복원하는 경우 매니페스트 정보가 필요하지 않습니다.

자세한 내용을 확인하십시오

- [Amazon S3](#page-41-0) [오브젝트](#page-41-0) [저장소에](#page-41-0) [볼륨을](#page-41-0) [백업합니다](#page-41-0)
- [OpenStack Swift](#page-41-1) [오브젝트](#page-41-1) [저장소에](#page-41-1) [볼륨을](#page-41-1) [백업합니다](#page-41-1)
- [SolidFire](#page-42-0) [스토리지](#page-42-0) [클러스터에](#page-42-0) [볼륨을](#page-42-0) [백업합니다](#page-42-0)
- [Amazon S3](#page-42-1) [오브젝트](#page-42-1) [저장소](#page-42-1) [의](#page-42-1) [백업에서](#page-42-1) [볼륨을](#page-42-1) [복원합니다](#page-42-1)
- [OpenStack Swift](#page-43-0) [오브젝트](#page-43-0) [저장소](#page-43-0) [의](#page-43-0) [백업에서](#page-43-0) [볼륨을](#page-43-0) [복원합니다](#page-43-0)
- [SolidFire](#page-44-0) [스토리지](#page-44-0) [클러스터의](#page-44-0) [백업에서](#page-44-0) [볼륨을](#page-44-0) [복원합니다](#page-44-0)

## <span id="page-41-0"></span>**Amazon S3** 오브젝트 저장소에 볼륨을 백업합니다

Amazon S3와 호환되는 외부 오브젝트 저장소에 볼륨을 백업할 수 있습니다.

- 1. Management \* > \* Volumes \* 를 클릭합니다.
- 2. 백업할 볼륨에 대한 작업 아이콘을 클릭합니다.
- 3. 결과 메뉴에서 \* Backup to \* 를 클릭합니다.
- 4. 통합 백업 \* 대화 상자의 \* 백업 대상 \* 에서 \* S3 \* 를 선택합니다.
- 5. 데이터 형식 \* 에서 옵션을 선택합니다.
	- \* 기본 \*: SolidFire 스토리지 시스템에서만 읽을 수 있는 압축 형식입니다.
	- \* 비압축 \*: 다른 시스템과 호환되는 비압축 형식입니다.
- 6. 호스트 이름 \* 필드에 개체 저장소에 액세스하는 데 사용할 호스트 이름을 입력합니다.
- 7. 계정의 액세스 키 ID를 \* 액세스 키 ID \* 필드에 입력합니다.
- 8. 비밀 액세스 키 \* 필드에 계정의 비밀 액세스 키를 입력합니다.
- 9. 백업을 저장할 S3 버킷을 \* S3 Bucket \* 필드에 입력합니다.
- 10. nametag \* 필드에 접두사에 추가할 이름 태그를 입력합니다.
- 11. 읽기 시작 \* 을 클릭합니다.

### <span id="page-41-1"></span>**OpenStack Swift** 오브젝트 저장소에 볼륨을 백업합니다

OpenStack Swift와 호환되는 외부 오브젝트 저장소에 볼륨을 백업할 수 있습니다.

- 1. Management \* > \* Volumes \* 를 클릭합니다.
- 2. 백업할 볼륨에 대한 작업 아이콘을 클릭합니다.
- 3. 결과 메뉴에서 \* Backup to \* 를 클릭합니다.
- 4. 통합 백업 \* 대화 상자의 \* 백업 대상 \* 에서 \* Swift \* 를 선택합니다.
- 5. 데이터 형식 \* 에서 데이터 형식을 선택합니다.
	- \* 기본 \*: SolidFire 스토리지 시스템에서만 읽을 수 있는 압축 형식입니다.
	- \* 비압축 \*: 다른 시스템과 호환되는 비압축 형식입니다.
- 6. URL \* 필드에 개체 저장소에 액세스하는 데 사용할 URL을 입력합니다.
- 7. 사용자 이름 \* 필드에 계정의 사용자 이름을 입력합니다.
- 8. 인증 키 \* 필드에 계정의 인증 키를 입력합니다.
- 9. Container \* 필드에 백업을 저장할 컨테이너를 입력합니다.
- 10. \* 선택 사항 \*: \* nametag \* 필드의 접두사에 추가할 이름 태그를 입력합니다.
- 11. 읽기 시작 \* 을 클릭합니다.

<span id="page-42-0"></span>**SolidFire** 스토리지 클러스터에 볼륨을 백업합니다

Element 소프트웨어를 실행하는 스토리지 클러스터의 경우 클러스터에 상주하는 볼륨을 원격 클러스터에 백업할 수 있습니다.

소스 및 타겟 클러스터가 페어링되었는지 확인합니다.

을 참조하십시오 ["](#page-16-1)[복제를](#page-16-1) [위해](#page-16-1) [클러스터를](#page-16-1) [쌍으로](#page-16-1) [설정합니다](#page-16-1)[".](#page-16-1)

한 클러스터에서 다른 클러스터로 백업하거나 복구할 때 시스템은 클러스터 간 인증으로 사용할 키를 생성합니다. 이 대량 볼륨 쓰기 키를 사용하면 소스 클러스터가 대상 클러스터에 인증되어 대상 볼륨에 쓸 때 보안 수준을 제공할 수 있습니다. 백업 또는 복원 프로세스의 일부로 작업을 시작하기 전에 대상 볼륨에서 대량 볼륨 쓰기 키를 생성해야 합니다.

1. 대상 클러스터에서 \* 관리 \* > \* 볼륨 \*.

2. 대상 볼륨에 대한 작업 아이콘을 클릭합니다.

3. 결과 메뉴에서 \* Restore from \* 을 클릭합니다.

4. 통합 복원 \* 대화 상자의 \* 복원 위치 \* 에서 \* SolidFire \* 를 선택합니다.

5. 데이터 형식 \* 에서 옵션을 선택합니다.

◦ \* 기본 \*: SolidFire 스토리지 시스템에서만 읽을 수 있는 압축 형식입니다.

◦ \* 비압축 \*: 다른 시스템과 호환되는 비압축 형식입니다.

6. 키 생성 \* 을 클릭합니다.

7. Bulk Volume Write Key \*(대량 볼륨 쓰기 키) 상자의 키를 클립보드로 복사합니다.

8. 소스 클러스터에서 \* 관리 \* > \* 볼륨 \* 으로 이동합니다.

9. 백업할 볼륨에 대한 작업 아이콘을 클릭합니다.

10. 결과 메뉴에서 \* Backup to \* 를 클릭합니다.

11. 통합 백업 \* 대화 상자의 \* 백업 대상 \* 에서 \* SolidFire \* 를 선택합니다.

12. 데이터 형식 \* 필드에서 이전에 선택한 것과 동일한 옵션을 선택합니다.

13. 원격 클러스터 MVIP \* 필드에 대상 볼륨 클러스터의 관리 가상 IP 주소를 입력합니다.

14. 원격 클러스터 사용자 이름 \* 필드에 원격 클러스터 사용자 이름을 입력합니다.

15. 원격 클러스터 암호 \* 필드에 원격 클러스터 암호를 입력합니다.

16. Bulk Volume Write Key \* (대량 볼륨 쓰기 키 \*) 필드에서 이전에 대상 클러스터에서 생성한 키를 붙여 넣습니다.

17. 읽기 시작 \* 을 클릭합니다.

## <span id="page-42-1"></span>**Amazon S3** 오브젝트 저장소 의 백업에서 볼륨을 복원합니다

Amazon S3 오브젝트 저장소의 백업에서 볼륨을 복원할 수 있습니다.

1. 보고 \* > \* 이벤트 로그 \* 를 클릭합니다.

2. 복원할 백업을 만든 백업 이벤트를 찾습니다.

3. 이벤트의 \* Details \* 열에서 \* Show Details \* 를 클릭합니다.

- 4. 매니페스트 정보를 클립보드에 복사합니다.
- 5. Management \* > \* Volumes \* 를 클릭합니다.
- 6. 복원하려는 볼륨의 작업 아이콘을 클릭합니다.
- 7. 결과 메뉴에서 \* Restore from \* 을 클릭합니다.
- 8. 통합 복원 \* 대화 상자의 \* 복원 위치 \* 에서 \* S3 \* 를 선택합니다.
- 9. 데이터 형식 \* 에서 백업과 일치하는 옵션을 선택합니다.

◦ \* 기본 \*: SolidFire 스토리지 시스템에서만 읽을 수 있는 압축 형식입니다.

- \* 비압축 \*: 다른 시스템과 호환되는 비압축 형식입니다.
- 10. 호스트 이름 \* 필드에 개체 저장소에 액세스하는 데 사용할 호스트 이름을 입력합니다.
- 11. 계정의 액세스 키 ID를 \* 액세스 키 ID \* 필드에 입력합니다.
- 12. 비밀 액세스 키 \* 필드에 계정의 비밀 액세스 키를 입력합니다.
- 13. 백업을 저장할 S3 버킷을 \* S3 Bucket \* 필드에 입력합니다.
- 14. 매니페스트 정보 \* 필드에 매니페스트 정보를 붙여 넣습니다.
- 15. 쓰기 시작 \* 을 클릭합니다.

<span id="page-43-0"></span>**OpenStack Swift** 오브젝트 저장소 의 백업에서 볼륨을 복원합니다

OpenStack Swift 오브젝트 저장소 의 백업에서 볼륨을 복원할 수 있습니다.

- 1. 보고 \* > \* 이벤트 로그 \* 를 클릭합니다.
- 2. 복원할 백업을 만든 백업 이벤트를 찾습니다.
- 3. 이벤트의 \* Details \* 열에서 \* Show Details \* 를 클릭합니다.
- 4. 매니페스트 정보를 클립보드에 복사합니다.
- 5. Management \* > \* Volumes \* 를 클릭합니다.
- 6. 복원하려는 볼륨의 작업 아이콘을 클릭합니다.
- 7. 결과 메뉴에서 \* Restore from \* 을 클릭합니다.
- 8. Integrated Restore \* 대화 상자의 \* Restore from \* 에서 \* Swift \* 를 선택합니다.
- 9. 데이터 형식 \* 에서 백업과 일치하는 옵션을 선택합니다.

◦ \* 기본 \*: SolidFire 스토리지 시스템에서만 읽을 수 있는 압축 형식입니다.

◦ \* 비압축 \*: 다른 시스템과 호환되는 비압축 형식입니다.

- 10. URL \* 필드에 개체 저장소에 액세스하는 데 사용할 URL을 입력합니다.
- 11. 사용자 이름 \* 필드에 계정의 사용자 이름을 입력합니다.

12. 인증 키 \* 필드에 계정의 인증 키를 입력합니다.

- 13. 백업이 저장되는 컨테이너의 이름을 \* Container \* 필드에 입력합니다.
- 14. 매니페스트 정보 \* 필드에 매니페스트 정보를 붙여 넣습니다.
- 15. 쓰기 시작 \* 을 클릭합니다.

## <span id="page-44-0"></span>**SolidFire** 스토리지 클러스터의 백업에서 볼륨을 복원합니다

## SolidFire 스토리지 클러스터의 백업에서 볼륨을 복구할 수 있습니다.

한 클러스터에서 다른 클러스터로 백업하거나 복구할 때 시스템은 클러스터 간 인증으로 사용할 키를 생성합니다. 이 대량 볼륨 쓰기 키를 사용하면 소스 클러스터가 대상 클러스터에 인증되어 대상 볼륨에 쓸 때 보안 수준을 제공할 수 있습니다. 백업 또는 복원 프로세스의 일부로 작업을 시작하기 전에 대상 볼륨에서 대량 볼륨 쓰기 키를 생성해야 합니다.

- 1. 대상 클러스터에서 \* 관리 \* > \* 볼륨 \* 을 클릭합니다.
- 2. 복원하려는 볼륨의 작업 아이콘을 클릭합니다.
- 3. 결과 메뉴에서 \* Restore from \* 을 클릭합니다.
- 4. 통합 복원 \* 대화 상자의 \* 복원 위치 \* 에서 \* SolidFire \* 를 선택합니다.
- 5. 데이터 형식 \* 에서 백업과 일치하는 옵션을 선택합니다.
	- \* 기본 \*: SolidFire 스토리지 시스템에서만 읽을 수 있는 압축 형식입니다.
	- \* 비압축 \*: 다른 시스템과 호환되는 비압축 형식입니다.
- 6. 키 생성 \* 을 클릭합니다.
- 7. Bulk Volume Write Key \* 정보를 클립보드에 복사합니다.
- 8. 소스 클러스터에서 \* 관리 \* > \* 볼륨 \* 을 클릭합니다.
- 9. 복원에 사용할 볼륨의 작업 아이콘을 클릭합니다.
- 10. 결과 메뉴에서 \* Backup to \* 를 클릭합니다.
- 11. 통합 백업 \* 대화 상자의 \* 백업 대상 \* 에서 \* SolidFire \* 를 선택합니다.
- 12. 데이터 형식 \* 에서 백업과 일치하는 옵션을 선택합니다.
- 13. 원격 클러스터 MVIP \* 필드에 대상 볼륨 클러스터의 관리 가상 IP 주소를 입력합니다.
- 14. 원격 클러스터 사용자 이름 \* 필드에 원격 클러스터 사용자 이름을 입력합니다.
- 15. 원격 클러스터 암호 \* 필드에 원격 클러스터 암호를 입력합니다.
- 16. 클립보드의 키를 \* Bulk Volume Write Key \* 필드에 붙여 넣습니다.
- 17. 읽기 시작 \* 을 클릭합니다.

Copyright © 2024 NetApp, Inc. All Rights Reserved. 미국에서 인쇄됨 본 문서의 어떠한 부분도 저작권 소유자의 사전 서면 승인 없이는 어떠한 형식이나 수단(복사, 녹음, 녹화 또는 전자 검색 시스템에 저장하는 것을 비롯한 그래픽, 전자적 또는 기계적 방법)으로도 복제될 수 없습니다.

NetApp이 저작권을 가진 자료에 있는 소프트웨어에는 아래의 라이센스와 고지사항이 적용됩니다.

본 소프트웨어는 NetApp에 의해 '있는 그대로' 제공되며 상품성 및 특정 목적에의 적합성에 대한 명시적 또는 묵시적 보증을 포함하여(이에 제한되지 않음) 어떠한 보증도 하지 않습니다. NetApp은 대체품 또는 대체 서비스의 조달, 사용 불능, 데이터 손실, 이익 손실, 영업 중단을 포함하여(이에 국한되지 않음), 이 소프트웨어의 사용으로 인해 발생하는 모든 직접 및 간접 손해, 우발적 손해, 특별 손해, 징벌적 손해, 결과적 손해의 발생에 대하여 그 발생 이유, 책임론, 계약 여부, 엄격한 책임, 불법 행위(과실 또는 그렇지 않은 경우)와 관계없이 어떠한 책임도 지지 않으며, 이와 같은 손실의 발생 가능성이 통지되었다 하더라도 마찬가지입니다.

NetApp은 본 문서에 설명된 제품을 언제든지 예고 없이 변경할 권리를 보유합니다. NetApp은 NetApp의 명시적인 서면 동의를 받은 경우를 제외하고 본 문서에 설명된 제품을 사용하여 발생하는 어떠한 문제에도 책임을 지지 않습니다. 본 제품의 사용 또는 구매의 경우 NetApp에서는 어떠한 특허권, 상표권 또는 기타 지적 재산권이 적용되는 라이센스도 제공하지 않습니다.

본 설명서에 설명된 제품은 하나 이상의 미국 특허, 해외 특허 또는 출원 중인 특허로 보호됩니다.

제한적 권리 표시: 정부에 의한 사용, 복제 또는 공개에는 DFARS 252.227-7013(2014년 2월) 및 FAR 52.227- 19(2007년 12월)의 기술 데이터-비상업적 품목에 대한 권리(Rights in Technical Data -Noncommercial Items) 조항의 하위 조항 (b)(3)에 설명된 제한사항이 적용됩니다.

여기에 포함된 데이터는 상업용 제품 및/또는 상업용 서비스(FAR 2.101에 정의)에 해당하며 NetApp, Inc.의 독점 자산입니다. 본 계약에 따라 제공되는 모든 NetApp 기술 데이터 및 컴퓨터 소프트웨어는 본질적으로 상업용이며 개인 비용만으로 개발되었습니다. 미국 정부는 데이터가 제공된 미국 계약과 관련하여 해당 계약을 지원하는 데에만 데이터에 대한 전 세계적으로 비독점적이고 양도할 수 없으며 재사용이 불가능하며 취소 불가능한 라이센스를 제한적으로 가집니다. 여기에 제공된 경우를 제외하고 NetApp, Inc.의 사전 서면 승인 없이는 이 데이터를 사용, 공개, 재생산, 수정, 수행 또는 표시할 수 없습니다. 미국 국방부에 대한 정부 라이센스는 DFARS 조항 252.227-7015(b)(2014년 2월)에 명시된 권한으로 제한됩니다.

#### 상표 정보

NETAPP, NETAPP 로고 및 <http://www.netapp.com/TM>에 나열된 마크는 NetApp, Inc.의 상표입니다. 기타 회사 및 제품 이름은 해당 소유자의 상표일 수 있습니다.